# Pilots Guide, document number 82005-PG

# **Revision Number J1**

(Consists of 6 pages: One instruction page and five revision pages)

# **Instructions:**

- 1. Line out revision J, pages XIII XV. Insert revision J1 update pages XIII XV prior to lined-out Revision J, page XIII.
- 2. Line out revision J. page 2-2. Insert revision J1 update page 2-2 prior to lined-out revision page J, page 2-2.

# Effectivity, Revision History and Errata

82005-PG-ERR-J1

Date: 26-AUG-2009

Applies to: SN3500 Software 4.01

SN3500 Pilot's Guide 82005-PG, Revision J1

With the exception of the superseding information contained in this section, operation of the SN3500 is as described in the SN3500 Pilot's Guide referenced above.

| Revision History |             |                                                                                                    |
|------------------|-------------|----------------------------------------------------------------------------------------------------|
| Revision         | Date        | Comments                                                                                                    |
| J1               | 26-AUG-2009 | Updated for software version 4.01 Page 2-2: added new paragraph describing 429 DME test mode.                                                                                                    |
| J                | 25-FEB-2009 | Updated for software version 4.00 Page V: added C3d, C4c TOC: updated Page XI: Effectivity updated. Page 2-6: Added REV ATT heading bug color. Chapter 11: new Chap. 12 – 16: renumber Page 12-1: added C3d, C4c                                                                                              |
| I                | N/A         | Letter "I" intentionally not used.                                                                                                    |
| H2               | 26-MAR-2009 | Update for software version 3.07                                                                                                    |
| H1               | 08-DEC-2008 | Update for software version 3.06.                                                                                                    |
| Н                | 09-SEP-2008 | Update for software version 3.05, GPS WAAS Support TACAN and NVIS references have been removed from this revision of the SN3500 Pilot's Guide. Customers using these features reference the SN3500 Pilot's Guide Supplement 82005-PG-SUP Page 4-3 & 4-4: GPS INTEG and WAAS Approach Type Annunciators added. |

82005-PG-J1 SANDEL 3500 PILOTS GUIDE- PAGE XIII

| <u> </u> | T           | T                                                                                                    |
|----------|-------------|----------------------------------------------------------------------------------------------------|
| G        | 30-JUL-2008 | <ul> <li>Updated for software version 3.04, TACAN and NVIS support.</li> <li>Page iii: Patent number changes.</li> <li>Page 1-2 NVIS compatibility note.</li> <li>Page 2-3: TACAN added to course pointer NAV sources.</li> <li>Page 2-4: TACAN added to bearing pointer NAV sources.</li> <li>Page 2-8: TACAN added to data color coding.</li> <li>Page 3-2: Marker beacon annunciator added to figure 3-2</li> <li>Page 3-7: NVIS activation menu added.</li> <li>Page 9-2: Revised to show that flagged compass card remains in view.</li> <li>Page 10-1: Figure 10-1 changed to show that flagged compass card remains in view</li> <li>Page 11-2: Low voltage operation support noted.</li> </ul> |
| F1       | 4/17/08     | AR 994: Page XI, Effectivity updated for software version 3.03. No operational changes.                                                                                                    |

| F | 16-NOV-2007 | <ul> <li>Updated for software version 3.02 and LED backlight.</li> <li>Page III: Patent information updated.</li> <li>Page V: Applicable TSO information updated.</li> <li>Illustrations updated to reflect new data color coding.</li> <li>Page 1-2: Images added to show light source identification information.</li> <li>Data color coding tables updated to reflect new data color coding.</li> <li>Page 9-3: GPS "INTG" annunciator added.</li> <li>Page 11-1: Environmental certification information updated.</li> <li>Appendix added for illustrations and data dolor coding specific to units not equipped with an LED light source.</li> </ul> |
|---|-------------|----------------------------------------------------------------------------------------------------|
| E | 21-SEP-2006 | <ul><li>Updated for software version 3.01</li><li>Page 5-2: Updated section on<br/>BRG Menu operation</li></ul>                                                                                                    |
| D | 17-NOV-2005 | <ul> <li>Updated for software version 3.00</li> <li>Illustrations updated to remove menu "M" icon on displays</li> <li>Page 2-1: Added traffic and FIS-B datalink weather</li> <li>Page 3-1: Updated illustration to show map revision letter</li> <li>Page 3-2: Added traffic and WSI</li> <li>Page 3-6: Revised paragraph on Transitioning from GPS/FMS to ILS</li> <li>Page 3-7: Revised display brightness operation</li> <li>Chapter 7 expanded to include FIS-B datalink weather description</li> <li>Page 8-4: Eliminated "NM" icon for normal mode operation</li> </ul>                                                                           |

82005-PG-J1 SANDEL 3500 PILOTS GUIDE- PAGE XIV 82005-PG-J1 SANDEL 3500 PILOTS GUIDE- PAGE XV

| C 13-SEP-2005 "Transitioning between GPS/FMS and ILS"  Chapter 7 added paragraph on color of Stormscope data  Chapter 8 added to reflect new traffic interface option  Chapter 9 revised to expand description of gyro/fluxgate flags and add description of traffic flags |
|----------------------------------------------------------------------------------------------------|
| B 24-JUN-2005 Commercial Release                                                                                                    |

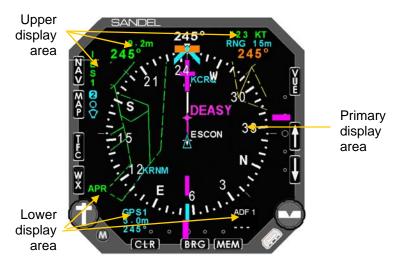

Figure 2-2 Display Areas

The upper display area presents data from the selected course navigation instrument. The data displayed depends upon the navigation source (VOR/DME, or GPS) but it will generally include bearing, distance, and ground speed, if available. The upper display area also includes information on the map status, WX-500 Stormscope® status (if installed), and an annunciation on whether the VOR NAV display is currently receiving either a localizer or a full ILS (localizer/glideslope) signal.

The lower display area presents the numeric data associate with the two bearing pointers. This includes the NAV source, bearing and distance (if available). The right section of this area contains a display of the marker beacon lights if configured. The left section includes GPS annunciators, if configured.

When the SN3500 is connected to a DME supporting ARINC 429, the SN3500 DME distance and speed readouts will alternate between flagged and normal at a rate of 1Hz. while the associated DME is in test mode.

82005-PG-J1 SANDEL 3500 PILOTS GUIDE- PAGE XVI 82005-PG-J1 SANDEL 3500 PILOTS GUIDE- PAGE 2-2

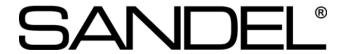

# SN3500

# **Primary Navigation Display**

with

Reversionary Attitude Mode

SANDEL SN3500

KAFW 164° 164°

7.3m

164°

15

S

KFTW

O

KAFW

O

KAFW

O

KAFW

O

KAFW

O

KAFW

O

KAFW

O

KAFW

O

KAFW

O

KAFW

O

KAFW

O

KAFW

O

KAFW

O

KAFW

O

KAFW

O

KAFW

O

KAFW

O

KAFW

O

KAFW

O

KAFW

O

KAFW

O

KAFW

O

KAFW

O

KAFW

O

KAFW

O

KAFW

O

KAFW

O

KAFW

O

KAFW

O

KAFW

O

KAFW

O

KAFW

O

KAFW

O

KAFW

O

KAFW

O

KAFW

O

KAFW

O

KAFW

O

KAFW

O

KAFW

O

KAFW

O

KAFW

O

KAFW

O

KAFW

O

KAFW

O

KAFW

O

KAFW

O

KAFW

O

KAFW

O

KAFW

O

KAFW

O

KAFW

O

KAFW

O

KAFW

O

KAFW

O

KAFW

O

KAFW

O

KAFW

O

KAFW

O

KAFW

O

KAFW

O

KAFW

O

KAFW

O

KAFW

O

KAFW

O

KAFW

O

KAFW

O

KAFW

O

KAFW

O

KAFW

O

KAFW

O

KAFW

O

KAFW

O

KAFW

O

KAFW

O

KAFW

O

KAFW

O

KAFW

O

KAFW

O

KAFW

O

KAFW

O

KAFW

O

KAFW

O

KAFW

O

KAFW

O

KAFW

O

KAFW

O

KAFW

O

KAFW

O

KAFW

O

KAFW

O

KAFW

O

KAFW

O

KAFW

O

KAFW

O

KAFW

O

KAFW

O

KAFW

O

KAFW

O

KAFW

O

KAFW

O

KAFW

O

KAFW

O

KAFW

O

KAFW

O

KAFW

O

KAFW

O

KAFW

O

KAFW

O

KAFW

O

KAFW

O

KAFW

O

KAFW

O

KAFW

O

KAFW

O

KAFW

O

KAFW

O

KAFW

O

KAFW

O

KAFW

O

KAFW

O

KAFW

O

KAFW

O

KAFW

O

KAFW

O

KAFW

O

KAFW

O

KAFW

O

KAFW

O

KAFW

O

KAFW

O

KAFW

O

KAFW

O

KAFW

O

KAFW

O

KAFW

O

KAFW

O

KAFW

O

KAFW

O

KAFW

O

KAFW

O

KAFW

O

KAFW

O

KAFW

O

KAFW

O

KAFW

O

KAFW

O

KAFW

O

KAFW

O

KAFW

O

KAFW

O

KAFW

O

KAFW

O

KAFW

O

KAFW

O

KAFW

O

KAFW

O

KAFW

O

KAFW

O

KAFW

O

KAFW

O

KAFW

O

KAFW

O

KAFW

O

KAFW

O

KAFW

O

KAFW

O

KAFW

O

KAFW

O

KAFW

O

KAFW

O

KAFW

O

KAFW

O

KAFW

O

KAFW

O

KAFW

O

KAFW

O

KAFW

O

KAFW

O

KAFW

O

KAFW

O

KAFW

O

KAFW

O

KAFW

O

KAFW

O

KAFW

O

KAFW

O

KAFW

O

KAFW

O

KAFW

O

KAFW

O

KAFW

O

KAFW

O

KAFW

O

KAFW

O

KAFW

O

KAFW

O

KAFW

O

KAFW

O

KAFW

O

KAFW

O

KAFW

O

KAFW

O

KAFW

O

KAFW

O

KAFW

O

KAFW

O

KAFW

O

KAFW

O

KAFW

O

KAFW

O

KAFW

O

KAFW

O

KAFW

O

KAFW

O

KAFW

O

KAFW

O

KAFW

O

KAFW

O

KAFW

O

KAFW

O

KAFW

O

Pilot's Guide

(This page intentionally left blank)

#### **PILOT INFORMATION**

Publication Date: 25 FEB 2009

This guide provides information on the use and operation of the SN3500 Primary Navigation Display.

Images found in the main portion of this guide apply to the SN3500 equipped with an LED light source. Images corresponding to SN3500's without the LED light source can be found in the appendix at the end of this guide. Refer to chapter 1 for instructions to identify which light source is present in your SN3500.

Information in this manual is current as of publication or revision date. Specifications and operational details are subject to change without notice at the discretion of Sandel Avionics, Inc.

#### **COPYRIGHT**

Copyright 2009 Sandel Avionics, Inc.

May be covered by one or more US and foreign patents, including: US Patent Nos. 6,259,378, 6,670,892, 6,507,288, 6,750,788, 6,972,695, and 7,187,304. Australia Patent No. 750,651. China Patent No. 1211639C. Israel Patent Nos. 135, 174, 153, 400, and 155-983.

All rights reserved. No part of this manual may be reproduced, stored or distributed without written permission of Sandel Avionics, Inc. Additional copies of this manual are available from:

Sandel Avionics, Inc. 2401 Dogwood Way Vista, CA 92081 USA

Tel: (760) 727-4900 Fax: (760) 727-4899 www.sandel.com

#### **REVISION NOTICE**

The "Effectivity, Errata, and Revision History" allow the use of this Pilot Guide with a specific software release. The "Effectivity, Errata, and Revision History" specifically lists the software to which this Pilot's Guide applies and corrects any errors or omissions in this revision of the Pilot's Guide. Document number 82005-PG-ERR, Effectivity, Errata, and Revision History" can be found on page XI of this Pilot's Guide.

#### **OPERATIONAL AND LEGAL ISSUES**

The information displayed on the SN3500 is generated by external equipment. It is the pilot's responsibility to ensure the correct configuration and use of the external equipment. The SN3500 is subject to all legal and operational limitations of the equipment supplying data to it. Always refer to your approved Aircraft Flight Manual Supplement for operation and limitations on the use of installed equipment.

Note: Because aircraft vary in their installed equipment, it is important to note that what is displayed on the SN3500 may vary depending on the presence or absence of equipment.

Please keep in mind that it is required by Federal Aviation Regulations to have on board current charts appropriate to the flight. The moving map on the SN3500 does not fulfill this requirement. A current internal database is not required but is recommended. The internal database supplies supplemental data only (such as nearest airports, navaids and airspace). Flight plan waypoints and IFR approaches are supplied to the SN3500 by the associated IFR approved GPS receiver. Supplemental data is intended for positional awareness only and should not be used for primary navigation.

82005-PG, REV J SANDEL SN3500 PILOT'S GUIDE PAGE III 82005-PG, REV J SANDEL SN3500 PILOT'S GUIDE PAGE IV

#### **APPROVALS**

The FAA has approved the SN3500 under the following TSOs:

C3d: Turn and Slip Instrument C4c: Bank and Pitch Instruments

C6d: Direction Instrument, Magnetic (Gyroscopically

Stabilized

C34e: ILS Glide Slope Receiving Equipment

C35d: Airborne Radio Marker Receiving Equipment C36e: Airborne ILS Localizer Receiving Equipment

C40c: VOR Receiving Equipment C41d: Airborne ADF Equipment

C113: Airborne Multipurpose Electronic Displays

C118: Traffic Alert and Collision Avoidance System

Airborne Equipment, TCAS I

C119b: Traffic Alert and Collision Avoidance System

Airborne Equipment, TCAS II

The following certification levels also apply to this product:

**Environmental Certification Level:** 

RTCA/DO-160-E LED light source models (High vibration and standard)

RTCA/DO-160-D (High vibration and standard)

Software Certification Level: RTCA/DO-178B level C

Installation of the SN3500 Primary Navigation Display in a type-certificated aircraft must be performed in accordance with the Sandel SN3500 Installation Manual, document number 82005-IM applicable revision.

#### **CONVENTIONS USED IN THIS MANUAL**

The name of a button is placed within square brackets when the button is described in text. For example, "...press the [VUE] selection button to ..."

This manual uses terms, which should be familiar to aviation-minded readers, such as "selected radial" and "magnetic heading". Terms, which are specific to the SN3500, will be placed in the glossary.

82005-PG, REV J SANDEL SN3500 PILOT'S GUIDE PAGE V 82005-PG, REV J SANDEL SN3500 PILOT'S GUIDE PAGE VI

| TABLE OF CONTENTS                               |     | CHAPTER 5 BEARING POINTERS                       | 5-4        |
|-------------------------------------------------|-----|--------------------------------------------------|------------|
| PILOT INFORMATION                               | iii | Bearing Pointers                                 | 5-4        |
| COPYRIGHT                                       | iii | BRG Menu                                         | 5-4        |
| REVISION NOTICE                                 | iii | CHAPTER 6 MAP OPERATIONS                         | 6-4        |
| OPERATIONAL AND LEGAL ISSUES                    | iv  | Overview                                         |            |
| APPROVALS                                       | iv  | Internal Database                                | 6-4        |
| CONVENTIONS USED IN THIS MANUAL                 | iv  | Map Controls and Displays                        | 6-4<br>6-4 |
| TABLE OF CONTENTS                               | iv  |                                                  | 6-4        |
| TABLE OF FIGURES                                | iv  | Map Datapase Items                               |            |
| EFFECTIVITY, REVISION HISTORY AND ERRATA        | iv  | MAP DATABASE ITEMS                               | 6-4<br>6-4 |
| CHAPTER 1 WELCOME TO THE SN3500                 | 1-4 | Getting Started - Example  Map Setup             | 6-4        |
| What is the SN3500                              | 1-4 | Map Memory Settings                              | 6-4        |
| CHAPTER 2 DISPLAY OVERVIEW                      | 2-4 | Storing Settings into Preset Memories 1-4        | 6-4        |
|                                                 | 2-4 | Removing a Map Memory from the Rotation Sequence | 6-4        |
| SN3500 Physical Features                        | 2-4 | Restoring Default Settings                       | 6-4        |
| Display Areas                                   |     | Copying Map Settings into the Scratchpad         | 6-4        |
| Indicators                                      | 2-4 | Automatic Decluttering                           | 6-4        |
| Data Color Coding                               | 2-4 | Maximum Range of Internal Map Data               | 6-4        |
| CHAPTER 3 BASIC OPERATION                       | 3-4 | Clearing the Map Display                         | 6-4        |
| Overview                                        | 3-4 | <b>CHAPTER 7 WEATHER DISPLAY INTERFACE</b>       | 7-4        |
| Power-up Displays                               | 3-4 | WX-500 Stormscope® Data                          | 7-4        |
| Selecting the Data                              | 3-4 | WX Menu                                          | 7-4        |
| Selecting the Primary NAV Source                | 3-4 | FIS-B Datalink Weather                           | 7-4        |
| Selecting and Displaying Bearing Pointers 1 & 2 | 3-4 | General Operation                                | 7-4        |
| Displaying the Map Data                         | 3-4 | Precipitation Intensity                          | 7-4        |
| 360-degree FULL View and 70-degree ARC View     | 3-4 | FIS-B Lightning                                  | 7-4        |
| Auto-Slewing the Course Pointer                 | 3-4 | FIS-B Services Backgrounder                      | 7-4        |
| Heading Bug Sync                                | 3-4 | Examples                                         | 7-4        |
| Course Pointer Sync                             | 3-4 | •                                                |            |
| Transitioning from GPS/FMS to ILS               | 3-4 | CHAPTER 8 TRAFFIC DISPLAY INTERFACE              | 8-4        |
| MEM Function                                    | 3-4 | Traffic Symbology                                | 8-4        |
| Display and Button Brightness                   | 3-4 | Relative Altitude                                | 8-4        |
| CHAPTER 4 NAV OPERATION                         | 4-4 | Absolute Altitude vs. Relative Altitude          | 8-4        |
| GPS Mode Selection                              | 4-4 | Traffic Display Mode                             | 8-4        |
| Auto-Slew Function                              | 4-4 | Altitude Mode                                    | 8-4        |
| Course Pointer Display Function                 | 4-4 | Traffic Overlay with Moving Map                  | 8-4        |
| GPS INTEG / WAAS APPROACH ANNUNCIATIONS         | 4-4 | TFC Menu                                         | 8-4        |

82005-PG, REV J SANDEL SN3500 PILOT'S GUIDE PAGE **VII** 82005-PG, REV J SANDEL SN3500 PILOT'S GUIDE

PAGE VIII

| CHAPTER 9 FLAGS AND ABNORMAL CONDITIONS                   | 9-4      | SN3500 with Traffic (Figure 8-1)                                                                       | 16-4                   |
|-----------------------------------------------------------|----------|----------------------------------------------------------------------------------------------------|------------------------|
| CHAPTER 10 MESSAGES                                       | 10-4     | Traffic with moving map (Figure 8-2)                                                                   | 16-4                   |
| CHAPTER 11 REVERSIONARY ATTITUDE MODE                     | 11-4     |                                                                                                    |                        |
| Pilot Integrity Check                                     | 11-4     |                                                                                                    |                        |
| Reversionary Mode Display Description                     | 11-4     |                                                                                                    |                        |
| Reversionary Mode Controls                                | 11-4     | TABLE OF FIGURES                                                                                       |                        |
| Reversionary Mode Control Description                     | 11-4     |                                                                                                    | 4.4                    |
| Attitude Display Details                                  | 11-4     | Figure 1-1 SN3500 Light Source Identification Figure 2-1 SN3500 Physical Features                      | 1-4<br>2-4             |
| Slip/Skid Indicator                                       | 11-4     | Figure 2-2 Display Areas                                                                               | 2-4                    |
| Pitch Scale                                               | 11-4     | Figure 3-1 Introduction Screen                                                                         | 3-4                    |
| Unusual Attitudes                                         | 11-4     | Figure 3-2 SN3500 Display with Compass Card                                                            | 3-4                    |
| Down Chevrons                                             | 11-4     | Figure 3-3 NAV Source Annunciations Figure 3-4 Full View Figure 3-5 Arc View                           | 3-4<br>3-4             |
| Up Chevrons                                               | 11-4     | Figure 3-4 Full View Figure 3-5 Alto View                                                              | 3-4                    |
| Reversionary Mode Annunciations                           | 11-4     | Figure 4-1 NAV Menu                                                                                    | 4-4                    |
|                                                           |          | Figure 4-2 Auto-Slew Setup Menu                                                                        | 4-4                    |
| CHAPTER 12 TECHNICAL SPECS AND OPERATING LIN              | MITS12-4 | Figure 4-3 Course Pointer Setup Menu                                                                   | 4-4                    |
| CHAPTER 13 INSTALLATION INFORMATION                       | 13-4     | Figure 4-4 Location of INTEG & WAAS Approach Annunciators Figure 4-5 GPS WAAS Annunciator Descriptions | 4-4<br>4-4             |
|                                                           | 44.4     | Figure 5-1 BRG Main Menu                                                                               | 5-4                    |
| CHAPTER 14 GLOSSARY                                       | 14-4     | Figure 6-1 Map Operation                                                                               | 6-4                    |
| CHAPTER 15 AVIONICS ACRONYMS                              | 15-4     | Figure 6-2 Map Setup Menu                                                                              | 6-4                    |
| CHAPTER 16 SN3500 WITHOUT LED LIGHTING                    | 16-4     | Figure 6-3 Select "AIRSPC" Figure 6-4 Select "ON"                                                      | 6-4<br>6-4             |
|                                                           |          | Figure 6-5 Storing Settings                                                                            | 6-4                    |
| Parked Heading Bug                                        | 16-4     | Figure 6-6 Removing Map Memory                                                                         | 6-4                    |
| Parked Course Pointer                                     | 16-4     | Figure 6-7 Restoring Default Settings                                                                  | 6-4                    |
| Inner Course and Vertical Deviation Indicators            | 16-4     | Figure 6-8 Copying Map Settings                                                                        | 6-4                    |
| Outer Course and Vertical Deviation Indicators            | 16-4     | Figure 7-1 WX-500 Stormscope Display Figure 7-2 WX Setup Menu                                          | 7-4<br>7-4             |
| Back Course Needle                                        | 16-4     | Figure 7-3 Display Menu                                                                                | 7- <del>4</del><br>7-4 |
| Data Color Coding for SN3500s without an LED Light Source | 16-4     | Figure 7-4 WX-500 Mode Menu                                                                            | 7-4                    |
| Introduction Screen (Figure 3-1)                          | 16-4     | Figure 7-5 LTNG SRC Mode Menu                                                                          | 7-4                    |
| SN3500 Display with Compass Card (Figure 3-2)             | 16-4     | Figure 7-6 FIS-B Weather Display                                                                       | 7-4                    |
| 360 degree FULL View                                      | 16-4     | Figure 7-7 Precipitation Figure 7-8 FIS-B Lightning Strike Age                                         | 7-4<br>7-4             |
| 70 degree ARC View                                        | 16-4     | Figure 7-9 FIS-B Lightning Strike Age Figure 7-9 FIS-B Information Flow                                | 7- <del>4</del><br>7-4 |
| -                                                         | 16-4     | Figure 7-10 Precipitation Example                                                                      | 7-4                    |
| NAV Menu (Figure 4-1)                                     |          | Figure 7-11 Visible Moisture Observed                                                                  | 7-4                    |
| BRG Main Menu (Figure 5-1)                                | 16-4     | Figure 7-12 No Visible Moisture Observed                                                               | 7-4                    |
| Map Operation (Figure 6-1)                                | 16-4     | Figure 7-13 Between Layers                                                                             | 7-4                    |
| WX-500 Stormscope Display (Figure7-1)                     | 16-4     | Figure 8-1 SN3500 with Traffic Figure 8-2 Traffic with Moving Map                                      | 8-4<br>8-4             |
| WX Setup Menu (Figure 7-2)                                | 16-4     | Figure 8-3 ON AUTO Menu                                                                                | 8-4                    |
| FIS-B Weather Display (Figure 7-6)                        | 16-4     | Figure 8-4 Altitude Range Menu                                                                         | 8-4                    |
| Precipitation Example (Figure 7-10)                       | 16-4     | Figure 8-5 Altitude as Flight Level Menu                                                               | 8-4                    |

82005-PG, REV J SANDEL SN3500 PILOT'S GUIDE PAGE IX 82005-PG, REV J SANDEL SN3500 PILOT'S GUIDE PAGE X

| Figure 9-1 Messages                       | 9-4  |
|-------------------------------------------|------|
| Figure 10-1 Message and "ACK" Button      | 10-4 |
| Figure 11-1 Reversionary Mode Display     | 11-4 |
| Figure 11-2 Reversionary Display Controls | 11-4 |

(This page intentionally left blank)

82005-PG, REV J SANDEL SN3500 PILOT'S GUIDE PAGE XI 82005-PG, REV J SANDEL SN3500 PILOT'S GUIDE PAGE XII

# **EFFECTIVITY, REVISION HISTORY AND ERRATA**

Date: 25-FEB-2009

Applies to: SN3500 Software 4.00

SN3500 Pilot's Guide 82005-PG, Revision J

With the exception of the superseding information contained in this section, operation of the SN3500 is as described in the SN3500 Pilot's Guide referenced above.

| Revision History |             |                                                                                                    |  |
|------------------|-------------|----------------------------------------------------------------------------------------------------|--|
| Revision         | Date        | Comments                                                                                                    |  |
| J                | 25-FEB-2008 | Updated for software version 4.00 Page V: added C3d, C4c TOC: updated Page XI: Effectivity updated. Page 2-6: Added REV ATT heading bug color. Chapter 11: new Chap. 12 – 16: renumber Page 12-1: added C3d, C4c                                                                                              |  |
| ı                | N/A         | Letter "I" intentionally not used.                                                                                                    |  |
| Н                | 09-SEP-2008 | Update for software version 3.05, GPS WAAS Support TACAN and NVIS references have been removed from this revision of the SN3500 Pilot's Guide. Customers using these features reference the SN3500 Pilot's Guide Supplement 82005-PG-SUP Page 4-3 & 4-4: GPS INTEG and WAAS Approach Type Annunciators added. |  |

| Updated for software version 3.04 TACAN and NVIS support. Page iii: Patent number changes.                                                                                                    | 4,                             |
|----------------------------------------------------------------------------------------------------|--------------------------------|
| G 30-JUL-2008  Page 1-2 NVIS compatibility note. Page 2-3: TACAN added to cours pointer NAV sources. Page 2-4: TACAN added to bearing pointer NAV sources. Page 2-8: TACAN added to data color coding. Page 3-2: Marker beacon annunciator added to figure 3-2 Page 3-7: NVIS activation menu added. Page 9-2: Revised to show that flagged compass card remains in view. Page 10-1: Figure 10-1 changed to show that flagged compass card remains in view. Page 11-2: Low voltage operation support noted.     | e.<br>se<br>ing<br>in          |
| Updated for software version 3.02 and LED backlight. Page III: Patent information updated. Page V: Applicable TSO informati updated. Illustrations updated to reflect new data color coding. Page 1-2: Images added to show light source identification information. Data color coding tables updated reflect new data color coding. Page 9-3: GPS "INTG" annunciat added. Page 11-1: Environmental certification information updated. Appendix added for illustrations are data dolor coding specific to units | tion<br>w<br>/<br>I to<br>ator |
| not equipped with an LED light source.  E 21-SEP-2006 Updated for software version 3.01                                                                                                    |                                |

82005-PG, REV J SANDEL SN3500 PILOT'S GUIDE PAGE XIII 82005-PG, REV J SANDEL SN3500 PILOT'S GUIDE PAGE XIV

|   |             | Page 5-2: Updated section on BRG Menu operation                                                                                                    |
|---|-------------|----------------------------------------------------------------------------------------------------|
| D | 17-NOV-2005 | Updated for software version 3.00 Illustrations updated to remove menu "M" icon on displays Page 2-1: Added traffic and FIS-B datalink weather Page 3-1: Updated illustration to show map revision letter Page 3-2: Added traffic and WSI Page 3-6: Revised paragraph on Transitioning from GPS/FMS to ILS Page 3-7: Revised display brightness operation Chapter 7 expanded to include FIS-B datalink weather description Page 8-4: Eliminated "NM" icon for normal mode operation Page 9-1: Removed reference to menu icon. Page 14-2: Added FIS-B |
| С | 13-SEP-2005 | Updated for software version 2.01 Illustrations changed to reflect revised colors Page 2-3: Updated paragraph on Course Pointer Pages 2-5 & 2-6: Updated table to reflect revised colors Page 3-6: New paragraph "Transitioning between GPS/FMS and ILS" Chapter 7 added paragraph on color of Stormscope data Chapter 8 added to reflect new traffic interface option Chapter 9 revised to expand description of gyro/fluxgate flags and add description of traffic flags                                                                           |
| В | 24-JUN-2005 | Commercial Release                                                                                                    |
| Α | 19-APR-2005 | Initial Release                                                                                                    |

No errata applicable to this release.

(This page intentionally left blank)

82005-PG, REV J SANDEL SN3500 PILOT'S GUIDE PAGE XV 82005-PG, REV J SANDEL SN3500 PILOT'S GUIDE PAGE XVI

#### CHAPTER 1 WELCOME TO THE SN3500

#### What is the SN3500

For years, pilots of large commercial aircraft have appreciated the benefits of Electronic Flight Instrumentation Systems, commonly known as EFIS. Full EFIS systems combine data from different sources within the aircraft and provide the pilot with a unified display. This greatly simplifies the instrument scan and improves situational awareness.

The Sandel SN3500 Primary Navigation Display is an enhanced Electronic Horizontal Situation Indicator (EHSI) which packs the essential features of an EFIS NAV display plus enhanced features into a standard three-inch instrument, but at a fraction of the cost of a traditional EFIS. By combining the functions of an electromechanical HSI, an RMI, a moving map and a Stormscope® display into one instrument, the SN3500 ties together the critical elements of situational awareness. And by adding to that a 3-light marker beacon and GPS annunciator displays, the SN3500 becomes the virtual equivalent of an EFIS NAV display, sized and priced for general aviation cockpits.

The SN3500 Primary Navigation Display uses Sandel's patented rear-projection display technology. This technology allows the displayed image to extend to the edges of the instrument's bezel. This provides an image approximately the size of a four inch primary display in a three inch form factor.

Internally, the SN3500 uses high-speed digital converters that allow it to receive signals from virtually every type of navigation receiver ever installed in general aviation aircraft. A comprehensive set of maintenance pages allows the installer to simply specify the make and model of the installed equipment, and the SN3500 will configure itself accordingly.

The SN3500 shatters the price and size barriers of traditional EFIS systems. With a full color display and a simple intuitive user interface, the SN3500 brings high-end EFIS functions to the general aviation cockpit.

The SN3500 is equipped with one of two types of projection light sources. Current production SN3500s incorporate a LED light source for improved color and longer life. Earlier SN3500s can be modified to include the LED lighting, contact Sandel for more information.

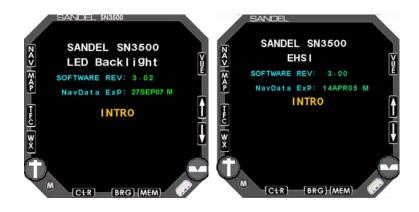

Figure 1-1 SN3500 Light Source Identification

At startup the SN3500 will display one of two introduction screens (see figure 1-1). The screen on the left is displayed when the SN3500 is equipped with LED lighting. The screen on the right is displayed when the SN3500 is not equipped with LED lighting.

The figures in the main body of this guide (chapters 2 through 14) include the image colors as depicted on an SN3500 equipped with LED lighting. Colors used in SN3500s without LED lighting are found in chapter 15 located at the end of this guide.

DISPLAY OVERVIEW DISPLAY OVERVIEW

#### CHAPTER 2 DISPLAY OVERVIEW

## **SN3500 Physical Features**

The SN3500 physical layout consists of a full three inch display, eleven backlit pushbuttons, two knobs with push to select, and one USB connector.

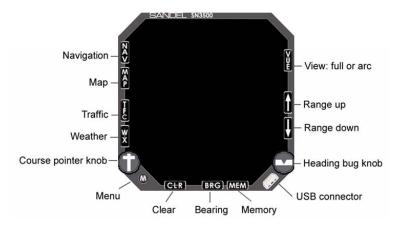

Figure 2-1 SN3500 Physical Features

The following section of the manual describes the appearance of the SN3500 display and identifies each functional element. Detailed descriptions of these elements and a tutorial guide to their use are presented in later sections.

# **Display Areas**

The primary display area shows either a 360-degree FULL view or a 70-degree ARC view, as indicated by the white compass ring. The white airplane or triangle represents the aircraft's current position. The primary display area may also depict the current GPS flight plan, airports, navaids, intersections, airspace, traffic, FIS-B datalink weather and/or Stormscope® data if the map feature has been enabled. Several indicators (see below) are also presented within the primary display area.

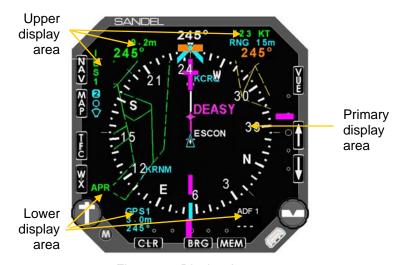

Figure 2-2 Display Areas

The upper display area presents data from the selected course navigation instrument. The data displayed depends upon the navigation source (VOR/DME, or GPS) but it will generally include bearing, distance, and ground speed, if available. The upper display area also includes information on the map status, WX-500 Stormscope® status (if installed), and an annunciation on whether the VOR NAV display is currently receiving either a localizer or a full ILS (localizer/glideslope) signal.

The lower display area presents the numeric data associate with the two bearing pointers. This includes the NAV source, bearing and distance (if available). The right section of this area contains a display of the marker beacon lights if configured. The left section includes GPS annunciators, if configured.

**DISPLAY OVERVIEW DISPLAY OVERVIEW** 

#### **Indicators**

Several different symbols, or indicators, are used in each of the display areas. These are described below:

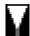

**Lubber line [white]:** Points to the magnetic heading. It is always at the top of the display.

Heading bug [orange]: This can be set to a desired heading by rotating the Heading Select knob (right knob). Pressing the Heading Select knob will SYNC the heading bug with the lubber line, allowing the pilot to immediately set the heading bug to the current heading.

Parked heading bug: When the display is in the 70-degree ARC mode using the [VUE] button, it is possible for the heading bug to be positioned off of the screen. When this happens, the heading bug "parks" at the side of the screen nearest to its actual position. with the symbol displayed smaller than normal and close to the edge of the screen.

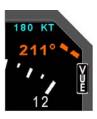

Course pointer: By rotating the Course Select knob (left knob), you can set the course pointer to the desired course to a VOR NAV source. When a long-range NAV source is selected, the course pointer can automatically rotate to the desired track being sent by the NAV source (i.e. "Auto-slew"). A unique course pointer setting is maintained for each NAV source selection.

Parked course pointer: When the display is in the 70-degree ARC mode, it is possible for the head of the course pointer to be positioned off of the screen. When this happens, the course pointer "parks" at the side of the screen nearest to its actual position, with the symbol

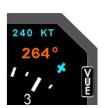

PAGE 2-3

displayed smaller than normal and close to the edge of the screen.

Bearing pointers 1 and 2: Two bearing pointers are 'provided. Bearing pointer 1 (BRG1) is represented by the closed tip arrowhead symbol. Bearing pointer 2 (BRG2) is represented by the open tip arrowhead symbol. Depending on the user-selected settings, these pointers may show the bearing to a VOR, ADF, or GPS waypoint. The numeric information from the instruments assigned to these pointers is displayed in the lower display area. The information is displayed in the same color as the associated bearing pointer. Also note that the tail of each pointer can be used to determine the bearing from the selected NAV source.

DISPLAY OVERVIEW DISPLAY OVERVIEW

**Inner Course and Vertical Deviation Indicators:** The course deviation indicator bar (CDI; also known as the deviation bar or "D-bar") is the movable center section of the course pointer that

depicts deviation to the left or right of course. The vertical deviation indicator bar (VDI) is the movable center section that depicts vertical deviation above or below glideslope or GPS final approach path. The VDI is only available when tuned to a glideslope or a vertical deviation from the GPS. Note that the inner CDI and VDI are not visible when the map display is enabled.

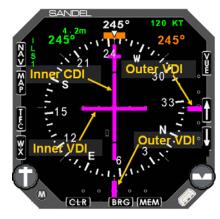

Outer Course and Vertical Deviation Indicators: The CDI and VDI are also repeated at the bottom and right side of the display – this is referred to as the outer CDI and outer VDI.

back course: When flying a back course approach, the course pointer should be set to the published front course. The CDI will automatically reverse sense when the course pointer is more than +/-90 degrees from the lubber line. The label "BC" will appear above the CDI and a yellow "X" will block the outer VDI during a back course approach as a reminder to the pilot as shown in the adjacent figure.

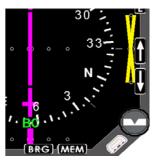

## **Data Color Coding**

All images in this pilots guide reflect the data color coding used in units that utilize the LED light source. Users of units without an LED light source should refer to the appendix for images that reflect the proper data color coding. The light source can be identified by observing the introduction screen – see page 1-2 for details.

Data displayed on the SN3500 is color coded as follows:

| Color | Data displayed                                                                                                    |  |
|-------|----------------------------------------------------------------------------------------------------|--|
| GREEN | <ul> <li>Information associated with the primary<br/>VHF NAV1 receiver (or NAV2 if in co-pilot<br/>configuration)</li> </ul> |  |
|       | <ul> <li>GPS annunciators: ACTV, AUTO and<br/>LEG</li> </ul>                                                                 |  |
|       | Class B and C airspace                                                                                                    |  |
|       | Stormscope® data older than 30 seconds                                                                                       |  |
| CYAN  | <ul> <li>Information associated with the LNAV<br/>(GPS/FMS) receiver text</li> </ul>                                         |  |
|       | <ul> <li>GPS annunciators: HLD, PTK and APPR<br/>(II Morrow GPS only)</li> </ul>                                             |  |
|       | <ul> <li>Map status bar icons</li> </ul>                                                                                     |  |
|       | <ul> <li>Moving map icons</li> </ul>                                                                                         |  |
|       | Traffic range ring                                                                                                    |  |
|       | <ul> <li>Current position symbol, either airplane or triangle</li> </ul>                                                     |  |
|       | Map range scale                                                                                                    |  |

DISPLAY OVERVIEW DISPLAY OVERVIEW

| Color  | Data displayed                                                               |
|--------|------------------------------------------------------------------------------|
|        | Compass rose under normal conditions                                         |
|        | <ul> <li>Magnetic heading and button labels</li> </ul>                       |
|        | <ul> <li>Non-active legs and waypoints of flight<br/>plan</li> </ul>         |
| WHITE  | <ul> <li>To/From indicator</li> </ul>                                        |
|        | Inner marker indicator                                                       |
|        | Traffic targets                                                              |
|        | New Stormscope® data                                                         |
|        | <ul> <li>ADF bearing pointers / text</li> </ul>                              |
|        | Map range                                                                    |
|        | <ul> <li>Heading bug (Reversionary Attitude<br/>Display)</li> </ul>          |
|        |                                                                              |
| RED    | <ul> <li>Flags indicating failed glide slope or CDI data</li> </ul>          |
|        | Prohibited airspace                                                          |
| ANADED | GPS annunciators: MSG and WPT. Also<br>HOLD (Garmin only)                    |
| AMBER  | <ul> <li>Compass rose when either gyro or<br/>fluxgate has failed</li> </ul> |
|        | Middle marker indicator                                                      |
|        |                                                                              |

| Color   | Data displayed                                                                                                    |  |  |
|---------|----------------------------------------------------------------------------------------------------|--|--|
|         | <ul> <li>Information associated with the cross-side<br/>NAV receiver (NAV2 if in the pilot<br/>configuration, NAV1 if in the co-pilot<br/>configuration)</li> </ul> |  |  |
| YELLOW  | <ul> <li>Restricted and warning areas</li> </ul>                                                                                                    |  |  |
|         | <ul> <li>Flag indicating invalid glide slope</li> </ul>                                                                                                    |  |  |
|         | Marker test                                                                                                    |  |  |
|         | <ul> <li>Decluttered map status icons</li> </ul>                                                                                                    |  |  |
|         |                                                                                                    |  |  |
|         |                                                                                                    |  |  |
| MAGENTA | <ul> <li>Active leg and waypoint of flight plan</li> </ul>                                                                                                    |  |  |
| MAGENTA | <ul> <li>LOC1 / LOC2 Indicator</li> </ul>                                                                                                    |  |  |
|         | ILS1 / ILS2 Indicator                                                                                                    |  |  |
|         |                                                                                                    |  |  |
| BLUE    | Outer marker indicator                                                                                                    |  |  |
|         |                                                                                                    |  |  |
| PURPLE  | • MOA                                                                                                    |  |  |
|         |                                                                                                    |  |  |
|         |                                                                                                    |  |  |
| ORANGE  | Heading Bug and associated data                                                                                                    |  |  |
|         |                                                                                                    |  |  |
|         |                                                                                                    |  |  |

82005-PG, REV J SANDEL SN3500 PILOT'S GUIDE PAGE **2-7** 82005-PG, REV J SANDEL SN3500 PILOT'S GUIDE PAGE **2-8** 

#### CHAPTER 3 BASIC OPERATION

#### Overview

The SN3500 is configurable and controllable to provide the information needed at any point in the flight. Configuring the SN3500 refers to selecting the data for a given display. For example, a VOR or GPS receiver can drive a bearing pointer. Controlling the SN3500 refers to tailoring the display to suit the immediate situation. For example, the pilot may decide to turn off a bearing pointer completely during the enroute portion of the flight and use it only during an approach.

## **Power-up Displays**

On initial power-up, a short introduction screen will be displayed which indicates the software and database (NavData) versions.

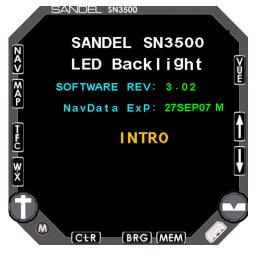

Figure 3-1 Introduction Screen

After a few seconds this display will be removed and the compass card will be shown as below:

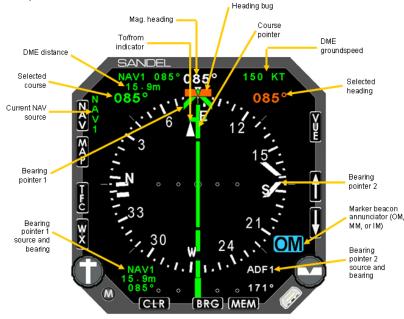

Figure 3-2 SN3500 Display with Compass Card

# Selecting the Data

Sensor data is data that comes from avionic sources within the aircraft. This includes primary navigational instruments as well as sensors. The SN3500 can display data from the following sources:

- Compass system (directional gyro and fluxgate)
- NAV1 and NAV2 receivers
- LNAV1 and LNAV2 receivers (GPS/FMS)
- DME1 and DME2
- ADF1 and ADF2
- Marker beacon receiver
- Weather detection (WX-500 Stormscope® and/or WSI)
- Traffic

Heading data from the directional gyro and fluxgate compass is always applied directly to the SN3500's compass card display, while other types of sensor data can be displayed in several different ways. You can control these displays by configuring the course pointer, the bearing pointers, the map data and the weather data.

## **Selecting the Primary NAV Source**

The SN3500's course pointer and CDI can be driven from VOR or GPS data.

In some installations, the [NAV] button on the SN3500 is used to select the primary NAV source. In others, an external switch performs this function and the [NAV] button has no effect. Refer to the Aircraft Flight Manual Supplement for the details of the installation. If external switching is used, this section does not apply.

Pressing the [NAV] button will cycle through the available choices, which are specific to your aircraft and were configured during installation. Selecting a primary navigation source also connects it to the autopilot, if configured.

The current NAV source selection will be annunciated next to the NAV button as shown below.

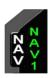

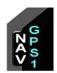

Figure 3-3 NAV Source Annunciations

Depending on the configuration of the aircraft, the available choices are NAV1, NAV2, GPS1, GPS2, FMS1 and FMS2. If the selected NAV source is a VOR receiver tuned to a localized frequency, the annunciation will be either LOC1 or LOC2. If a valid glide slope signal is detected then the annunciation will be either ILS1 or ILS2.

Numeric data from the primary NAV source, such as distance, bearing and groundspeed will be displayed in the upper display area if available.

In some installations, the ILS Lockout function may be enabled on the SN3500. This function forces the selection of the NAV receiver when an ILS frequency is selected. Refer to the Aircraft Flight Manual Supplement to see if the ILS Lockout function has been enabled in the aircraft being operated.

While NAV1 is tuned to an ILS frequency and the ILS Lockout is in effect, pressing the [NAV] button will not change sources. Instead, the following message is displayed: "NAV TUNED TO ILS". To defeat the override and restore the function of the [NAV] button, simply select a non-ILS frequency in the NAV1 receiver.

# Selecting and Displaying Bearing Pointers 1 & 2

To display the bearings pointers, press [BRG] to cycle through available selections. In addition to no bearing pointer display, there are three selections:

Push [BRG] once: Bearing pointer 1 only
 Push [BRG] twice: Bearing pointer 2 only
 Push [BRG] third time: Bearing pointers 1 and 2

Dataile about the bearing pointers are in Obserton 5 of this

Details about the bearing pointers are in Chapter 5 of this Pilot's Guide.

# **Displaying the Map Data**

Map data consists of flight plan waypoints from the LNAV receiver (GPS/FMS), as well as nearby airports, navaids, intersections and airspace from the SN3500's internal database. The different categories of map information can be enabled or disabled individually.

To display the map data, press [MAP] to cycle through the available map memory locations. The currently displayed map memory setting is displayed next to the MAP button. In addition to the no map data display, there are three default map memory settings. These setting are shown below with the displayed map status bar icons:

Map Memory 1: [no icon] GPS/FMS flight plan

Map Memory 2: Airports, Airspace, and GPS/FMS flight plan

Map Memory 3: VORs and GPS/FMS flight plan

When map data is being displayed, press  $[\,\,\,]$  or  $[\,\,\,]$  to increase or decrease the map range respectively. The currently selected map range is displayed in the upper right display area in magenta. The value of the map range represents the distance from the aircraft symbol to the outer edge of the compass rose.

Map operation is covered in more detail in Chapter 6.

# 360-degree FULL View and 70-degree ARC View

The SN3500 allows the pilot to switch between a traditional 360-degree FULL view of the compass rose and a forward-looking 70-degree ARC view. The ARC view places the airplane symbol at the bottom of the screen and the top 70-degrees of the compass rose is displayed. The ARC view maximizes the display of the ground track ahead of the aircraft and provides the greatest amount of screen area for map data.

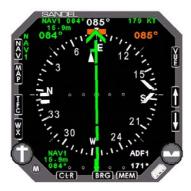

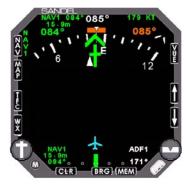

Figure 3-4 Full View

Figure 3-5 Arc View

Press [VUE] to switch between the 360-degree and 70-degree ARC views. This action only affects the screen display – all navigation sources, bearing pointers, and other settings remain the same.

# **Auto-Slewing the Course Pointer**

One unique feature of the SN3500 is its ability to automatically rotate the course pointer to the desired course being sent digitally from the GPS/FMS. This feature is called "auto-slew", and is especially useful when flying a complex flight plan as it

eliminates the burden of manually setting the course pointer for each leg of the flight plan.

When auto-slew is activated and a GPS/FMS is selected as the NAV source, rotating the course select knob will have no effect on the course pointer and the message 'AUTO – SLEW ACTIVE" will be displayed in the center display area.

Note that certain GPS receivers such as the KING KLN-90 and Garmin GNS 430/530 support an "OBS" or "HOLD" mode which will override auto-slew when active.

The auto-slew function is enabled/disabled in the NAV menu as described in Chapter 4.

## **Heading Bug Sync**

To rapidly set the heading bug to the aircraft's current heading, press and release the Heading select knob.

# **Course Pointer Sync**

To rapidly set the course pointer to the current direct-to course, press and release the course select knob.

When no valid course information is available, such as when flying a LOC/ILS approach, pressing the course select knob inwards will rotate the course pointer to the current heading.

# Transitioning from GPS/FMS to ILS

During an ILS approach, when the selected NAV source changes from GPS/FMS to LOC/ILS, it may be necessary to rotate the course pointer to the proper inbound course setting. The course pointer is NOT set automatically by the SN3500.

#### **MEM Function**

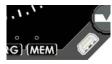

The SN3500 maintains two different groups of display configuration memories that are toggled by pressing [MEM]. By pressing the [MEM], one can rapidly swap back and forth

between the two display configurations. This allows the pilot to set up a particular screen display and easily access the settings for later use. The MEM Function remembers the last settings prior to pressing [MEM].

For example, a preferred "enroute" setup might be 70-degree ARC view with only bearing pointer 1 displayed, connected to a

VOR navaid. The "approach" setup might be 360-degree view with bearing pointer 2 displayed, connected to an ADF. To configure these two screens, first set up the "enroute" screen with the proper settings. Then press [MEM] to toggle to the second screen. The second screen can now be configured with the "approach" settings. Press [MEM] to toggle between the two screens configured for "enroute" and 'approach".

Pressing and holding the [MEM] button will cause the two memories to have the same display settings. "COPY MEM" will be displayed momentarily to confirm this action.

# **Display and Button Brightness**

Both the display and button backlight brightness can be controlled through the menu. The display brightness "BRT" and the button backlight brightness "BTN" are adjusted using the same technique as follows.

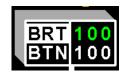

Figure 3-6 Brightness

- Press [M] to activate menu mode.
- Press [CLR] to display the brightness menu.
- Rotate left knob until "BRT" (for display brightness) or "BTN" (for button brightness) is highlighted in the far left column.
- Turn the right knob to increase (larger number) or decrease (smaller number) the brightness to the desired level.
- Press [M] to exit the menu and return to normal operation.

To rapidly change display to full brightness, press and hold [CLR] until the display changes to full brightness. Power cycling the SN3500 will also return the unit to full brightness.

(This page intentionally left blank)

PAGE 3-8

NAV OPERATION NAV OPERATION

#### CHAPTER 4 NAV OPERATION

#### **GPS Mode Selection**

GPS/FMS units can be set for automatic or manual sequencing of waypoints in the active flight plan. This can be set on the SN3500 through the NAV Menu or may be available on an external switch.

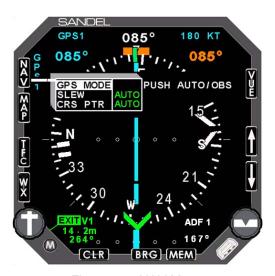

Figure 4-1 NAV Menu

- Press [M] to activate menu mode.
- Press [NAV] to display the NAV menu.
- Rotate the left knob until "GPS MODE" is highlighted in the far left column.
- Press the right knob to toggle the setting between "AUTO" and "OBS". (Note: The terminology may differ according to the model of GPS/FMS interfaced to the SN3500.)
- Press [M] to exit the menu and return to normal operation.

#### **Auto-Slew Function**

Auto-slew function enables the automatic operation of the course pointer when a GPS/FMS is selected as the main NAV source. Options are AUTO and OFF. When set to auto, the course pointer cannot be set manually if the GPS/FMS is navigating on a flight plan or a direct-to course.

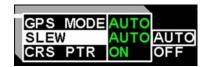

Figure 4-2 Auto-Slew Setup Menu

- Press [M] to activate menu mode.
- Press [NAV] to display the NAV menu.
- Rotate the left knob until "SLEW" is highlighted in the far left column.
- Turn the right knob to select the desired option on the right.
- Press [M] to exit the menu and return to normal operation.

# **Course Pointer Display Function**

Controls the display of the course pointer when GPS is selected as the NAV source and the moving map is displayed. Options are AUTO and ON. When set to AUTO, the course pointer is removed when the flight plan waypoints and course lines are displayed. This reduces the on-screen clutter. The course pointer will be displayed momentarily when the course select knob is turned.

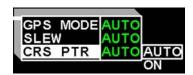

Figure 4-3 Course Pointer Setup Menu

NAV OPERATION NAV OPERATION

- Press [M] to activate menu mode.
- Press [NAV] to display the NAV menu..
- Rotate the left knob until "CRS PTR" is highlighted in the far left column.
- Rotate the heading bug knob to select the desired option.
- Press [M] to exit the menu and return to normal operation.

## **GPS INTEG / WAAS APPROACH ANNUNCIATIONS**

When a properly equipped aircraft has a GPS WAAS approach selected and is on the approach, one of the following GPS WAAS approach annunciators will display: LP, LPV, L NAV, LVNAV.

Any time one of the GPS annunciators changes, it will blink for five seconds.

Location of GPS INTEG & WAAS Approach Type Annunciators:

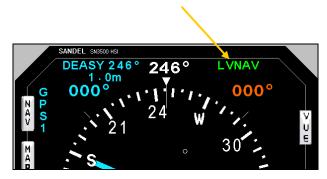

Figure 4-4 Location of INTEG & WAAS Approach Annunciators

| ANNUNCIATOR | DESCRIPTION                                                                                                    |
|-------------|----------------------------------------------------------------------------------------------------|
| INTEG       | When insufficient satellite coverage exists, the "INTEG" annunciator will display in the location of the approach type annunciators. The "INTEG" annunciator will always take priority over the approach type annunciators. |
| LP          | Lateral Precision Approach                                                                                                    |
| LPV         | Lateral Precision Approach with Vertical Guidance                                                                                                    |
| LVNAV       | Lateral Navigation with Vertical Guidance<br>Approach                                                                                                    |
| L NAV       | Lateral Navigation Approach                                                                                                    |

Figure 4-5 GPS WAAS Annunciator Descriptions

BEARING POINTERS BEARING POINTERS

#### CHAPTER 5 BEARING POINTERS

# **Bearing Pointers**

The SN3500 provides two independent bearing pointers which function in much the same way as a traditional radio magnetic indicator (RMI). The head of each bearing pointer indicates the bearing to the NAV source. The tail of each pointer indicates the bearing from the NAV source. Either pointer can be driven by any navigation source interfaced to the SN3500: VOR, GPS/FMS, or ADF. When a GPS/FMS is selected as the bearing pointer source, the bearing pointer indicates the bearing and distance to the current active waypoint.

To display the bearings pointers, press [BRG] repeatedly to cycle through displaying bearing pointer 1 only, displaying bearing 2 only, displaying both bearing pointers 1 & 2 and disabling both bearing pointers.

The color of each bearing pointer, and its associated numeric display, follow the color-coding when on-side:

ADF: White

GPS: Cyan

VOR: Green (NAV1), Yellow (NAV2)

The cross-side color of the bearing pointer, and its associated numeric display, is yellow when NAV1 is selected and green when NAV2 is selected.

The digital numeric bearing to the navigation source of the bearing pointer is displayed at the bottom of the screen. When the data is invalid, "---" is displayed and the associated bearing pointer is removed from the screen. The selected bearing pointer name is displayed above the numeric bearing display.

Note. Certain ADF receivers may not supply an "invalid" signal. In these cases, the receiver will "park" the needle, usually 90° to the right of the lubber line, when no signal is being received. See the Pilot's Guide for your navigation receiver to determine its capability during "No-signal" operation.

#### **BRG Menu**

The NAV sources for the bearing pointers are selected using the BRG menu function. NAV sources configured as NO BRG do not

provide bearing information and will not appear in the BRG pointer source selection list to the right of the menu.

When AUTO is selected as the BRG1 source, the bearing displayed by the BRG1 bearing pointer will be determined by the current NAV selection. If a NO BRG NAV source is selected when BRG1 is set to AUTO, the BRG1 bearing pointer and data will be removed from the display.

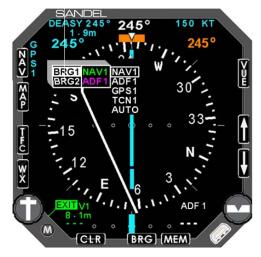

Figure 5-1 BRG Main Menu

- Press [M] to activate menu mode.
- · Press [BRG] to display the BRG menu
- Rotate the left knob to select BRG1 or, BRG2, in the left column.
- Rotate the right knob to select the desired option.
- Press [M] to exit the menu and return to normal operation.

#### CHAPTER 6 MAP OPERATIONS

#### Overview

MAP operations allow you to display navigation information in the form of a "moving map" directly on the SN3500 display. You have extensive control over what kinds of navigation information are displayed on the map:

- Airports and Runways
- Controlled and Special Use Airspace
- VORs
- NDBs
- Intersections
- GPS Flight Plans and Approaches

Within each of these classes of map objects you may fine-tune exactly which items you want displayed. For example, you may choose to exclude military or private airports, or those with unpaved runways or runways shorter than a particular length. Similarly, you may elect not to display terminal VORs or low-powered NDBs, or to display Class B airspace and Restricted Areas but exclude Class C airspace and MOAs. As you will see, the SN3500 offers great flexibility in how you configure your moving map display.

Finally, you may store up to four different map configurations, and then quickly switch from one to another as appropriate to your phase of flight. For instance, when cruising at FL180 or higher, you might want to display only high-altitude VORs, Special Use Airspace and airports with paved runways of 6,000 feet or longer. The SN3500 allows you to save such a map configuration in one of four map memories and then recall it as needed.

All the airports, navaids and intersections on the moving map, except for the GPS/FMS flight plan waypoints, come from the internal database of the SN3500 and are color-coded cyan. Controlled and Special Use Airspace also comes from the SN3500's internal database and are color-coded according to its type (Class B and Class C in green, MOAs in purple, Restricted

and Warning Areas in yellow, and Prohibited Areas in red.) The GPS/FMS flight plan waypoints and course line come from the database in the GPS/FMS and are color-coded magenta or white.

Note: The SN3500 requires a connection to a GPS/FMS receiver in order to display the moving map. The map display, including the flight plan from the GPS1 receiver, will also be shown when NAV1 or NAV2 is selected as the primary NAV source.

#### Internal Database

Non-flight plan data including airspace is referred to as the "internal database" and is stored in the SN3500's internal memory. The internal database can be periodically updated from a Windows-based PC. The expiration date of the internal database is shown during the power on sequence. Database updates are available directly from Sandel Avionics, and may be purchased at <a href="www.sandel.com">www.sandel.com</a> by your dealer. As this database is for supplemental use only and not intended for primary navigation, there is no requirement to update it.

## **Map Controls and Displays**

Information associated with control of the map is displayed as follows:

- The map status bar is shown just to the right of the MAP button and shows icons for the currently enabled map items.
- The map memory location currently being displayed is shown at the top of the map status bar as "1", "2", "3", "4" or "S".

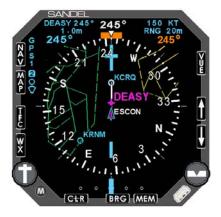

Figure 6-1 Map Operation

Map operations are controlled with the following buttons:

- [MAP] Press repeatedly to cycle through the map memory locations and no MAP.
- [↑] and [↓] Press to zoom the map range in or out.
   Press and hold the [↑] button to auto-range the map to the current waypoint. Press and hold the [↓] to autorange the map to the final waypoint.

# **Map Memories**

The [MAP] button cycles from MAP off through a maximum of four possible map memory locations, or memories, plus a scratchpad memory. The map memory that you are currently displaying is shown at the top of the map status bar and will show 1, 2, 3, 4 or S.

Any memory that is empty is skipped during the MAP rotation sequence. In the default setup of the SN3500, memories 1, 2 and 3 contain default settings, and memories S and 4 are empty.

Map memory S has been designated the scratchpad memory and the remaining memories 1-4 are designated as preset memories. All on-screen changes are made to S but can be copied to memories 1-4 as desired. The purpose of having a separate scratchpad is to allow you to quickly add or delete items from your map display to attend to a current flight situation, without changing presets previously made.

The map setup function, described below, shows how to make changes to the map memories. The following table lists the items that can be independently configures for each map memory.

There are a large number of selection items. However, the organization of the SN3500 is intended to make the map setup process as easy as possible. You should experiment with the map settings until you develop the style of operation best suited for your flying.

| Status bar icons   | Item                       | Setup<br>Menu<br>Label | Color |
|--------------------|----------------------------|------------------------|-------|
|                    | Civil                      | CIVIL                  | Cyan  |
|                    | Military                   | MIL                    | Cyan  |
| Airports           | Private                    | PRIV                   | Cyan  |
| $oldsymbol{\circ}$ | Runway Length <sup>1</sup> | MIN LEN                | n/a   |
|                    | Grass Surface              | GRASS                  | n/a   |
|                    | Other Surface              | OTH SFC                | n/a   |
| NDBs               | Outer Marker               | ОМ                     | Cyan  |
|                    | Low Power                  | L PWR                  | Cyan  |
|                    | High Power                 | H PWR                  | Cyan  |
| VORs               | High Level                 | HI LV                  | Cyan  |
| $\Diamond$         | Low Level                  | LO LV                  | Cyan  |
|                    | Terminal                   | TERM                   | Cyan  |
| Intersections      | Enroute                    | ENRT                   | Cyan  |

| MAP DATABASE ITEMS     |                               |                        |                        |  |  |
|------------------------|-------------------------------|------------------------|------------------------|--|--|
| Status bar icons       | Item                          | Setup<br>Menu<br>Label | Color                  |  |  |
| Δ                      | SID                           | SIDS                   | Cyan                   |  |  |
|                        | STAR                          | STARS                  | Cyan                   |  |  |
|                        | Approach                      | APPR                   | Cyan                   |  |  |
| GPS/FMS Flight<br>Plan | Flight Plan Course Line       | GPS FPL                | Active Leg:<br>Magenta |  |  |
| <b>*</b>               | Waypoint Symbols <sup>2</sup> | FPL SYM                | Other Legs:<br>White   |  |  |
|                        | Class B                       | В                      | Green<br>(dashed)      |  |  |
|                        | Class C                       | С                      | Green<br>(dotted)      |  |  |
| Airspace               | MOA                           | МОА                    | Purple<br>(dotted)     |  |  |
| V                      | Restricted                    | RESTR                  | Yellow<br>(dashed)     |  |  |
|                        | Warning                       | WARN                   | Yellow<br>(dotted)     |  |  |
|                        | Prohibited <sup>3</sup>       | n/a                    | Red (Solid)            |  |  |

#### Notes:

- 1. Suppresses display of runways below the specified minimum length
- Flight plan waypoints can be displayed as facility icons (such as the VOR icon) or to show as the standard waypoint symbol. Most RS-232 GPS receivers are limited to displaying the waypoint symbol only.
- Prohibited airspace is always displayed when in range and cannot be disabled.

## **Getting Started - Example**

The default SN3500 map memories are set up as follows:

- S: Empty
- 1: GPS/FMS flight plan
- 2: Airports, Airspace, and GPS/FMS flight plan
- 3: VORs and GPS/FMS flight plan
- 4: Empty

To get started, it is recommended to try some operations on the ground. Ensure that the GPS/FMS receiver is operating and enter a flight plan or direct-to in order to establish navigation. If the GPS/FMS has a simulator mode then that can be used for practice.

Press [MAP] until "1" shows at the top of the map status bar. You should see the GPS/FMS flight plan on the display. The active leg and waypoint will be shown in magenta and the other waypoints and course lines will be shown in white. Use the [ $\uparrow$ ] or [ $\downarrow$ ] buttons to adjust the map range.

Set the map range to 30nm, and press [MAP] so that "2" is displayed. The display should show the flight plan as before, but now overlaid with local airports with runways longer than 4,500 feet in length. Note that the airport icon shows on the map status bar indicating that airports are being displayed and that on-screen airports are shown in cyan. The cyan color indicates that the source of the airport data is coming from the internal database. The flight plan information comes from the GPS/FMS database.

Lower the map range to 15nm. Notice that as the display zooms in, airport displays change from an icon to a runway (or multiple runways). Below 10nm, the runway numbers will also be displayed to assist in verifying orientation with respect to the airport. During flight, the display will rotate and update in real time.

Press [MAP] to change to map memory 3. Notice that the airports are removed and instead, LO and HI VORs are displayed in cyan. On the map status bar the airport icon is removed and replaced with the VOR icon.

Pressing [MAP] again will skip memory 4, because it is empty, and it will jump directly to no map. All the map information will be removed from the screen. To display the map again, repeat the cycle of pressing [MAP] to display map memories 1, 2 and 3.

## Map Setup

After you are familiar with the displaying map information based on the default settings, customize the map display to suit your specific needs. In this example, start by pressing [MAP] until "1" shows at the top of the map status bar.

Press [M] to activate menu mode. Press [MAP] to display the MAP menu. A pop-up window will appear on the display next to the [MAP] button as shown below. All settings in map memory 1 are coped to S (the scratchpad memory), and you can now make non-permanent changes using the knobs. Changes are actually made to the scratchpad memory S. To save changes into one of the map memory locations 1-4, use the COPY function described later in this chapter.

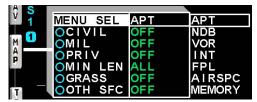

Figure 6-2 Map Setup Menu

The following actions occur every time the Map Setup mode is accessed:

- The currently selected display memory is copied into S.
- S becomes the active memory.
- Map Setup mode is entered and changed can be made to the map display.

Map Setup mode allows you to change the scratchpad memory S by adding or deleting items from the map category by category. While in the map menu, rotate the left knob to highlight an item in the left column and rotate the right knob to

select the available options in the right column. The middle column will display the current selection.

As an example, to display Class B airspace the following steps will be used:

- Press [M] to activate menu mode.
- Press [MAP] to display the MAP menu.
- Rotate the left knob until "MENU SEL" in the far left column is highlighted.
- Rotate the right knob until airspace is highlighted as shown below:

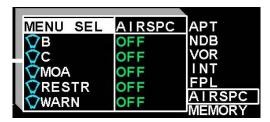

Figure 6-3 Select "AIRSPC"

- Next, rotate the left knob until "B" is highlighted;
- Next, rotate the right knob to toggle Class B airspace to "ON".

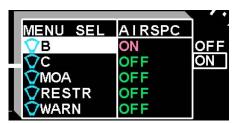

Figure 6-4 Select "ON"

 Press [M] to exit the menu and return to normal operation. Class B airspace will now be shown on the map display and the airspace icon will appear in the Map Status Bar.

## **Map Memory Settings**

Map settings can be retained for future use by storing them into one of the four memory presets. Individual memory presets can also be cleared, set to defaults, or copied to the scratch memory. These functions are all accessed through the map memory menu.

To access the map memory menu:

- Press [M] to activate menu mode.
- Press [MAP] to display the MAP menu..
- Rotate the left knob until "MENU SEL" in the far left column is highlighted.
- Rotate the right knob until "MEMORY" in the far right column is highlighted.

# **Storing Settings into Preset Memories 1-4**

 Rotate the left knob until "S COPY TO" in the far left column is highlighted.

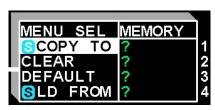

Figure 6-5 Storing Settings

- Map memory "S COPY TO"
- Rotate the right knob and select one of the four map memory locations. Press the right knob and the current scratchpad settings will be stored under the specified map memory number, the unit will exit the menu, and return to normal operation.

# Removing a Map Memory from the Rotation Sequence

Individual map memory settings (including the scratchpad) can be cleared in order to reduce the number of map memories in the MAP button rotation sequence. This is done using the CLEAR function.

To access the "CLEAR" map memory:

- Access the Map Memory menu as described previously.
- · Rotate the left knob to highlight "MENU SEL".
- Rotate the right knob until "MEMORY" in the right column is highlighted.
- Rotate the left knob to highlight "CLEAR"

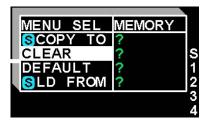

Figure 6-6 Removing Map Memory

- Map memory "CLEAR"
- Rotate the right knob to select the desired map memory location to be cleared.
- Press the right knob to clear the map settings from that memory location. The center column will display the cleared memory location.
- Repeat as necessary to clear additional map memory locations.
- Press [M] to exit the menu and return to normal operation. The memory location(s) that were cleared will be skipped in the rotation sequence.

# **Restoring Default Settings**

The default settings can be restored at any time. The default settings for individual map memory locations can be restored or all of them can be restored at once. Note that this will erase any previously stored settings. This is done using the "DEFAULT" function.

To access the "DEFAULT" map memory:

Access the Map Memory menu as described previously.

 Rotate the left knob until "DEFAULT" is highlighted in the far left column. The map memory locations plus "ALL" will be displayed on the right.

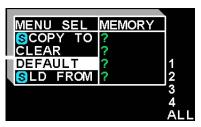

Figure 6-7 Restoring Default Settings

- Map memory "DEFAULT"
- Rotate the right knob until the desired map memory location is selected and then press the right knob to restore the default settings for that memory location. Selecting "ALL" will restore all of the map memory locations to default settings.
- Press [M] to exit the menu and return to normal operation.

# **Copying Map Settings into the Scratchpad**

It may be desired to copy settings that have been previously stored in a map memory location into the scratchpad. This is done using the "S LD FROM" function.

To access the "S LD FROM" map memory:

- Access the Map Memory menu as described previously.
- Rotate the left knob until "S LD FROM" is highlighted in the far left column. The map memory locations will be displayed on the right.

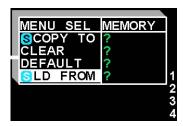

Figure 6-8 Copying Map Settings

- Map memory "S LD FROM"
- Rotate the right knob until the desired map memory location is selected and press the knob to copy the settings in that memory location into the scratchpad memory.
- The scratchpad can now be further modified or press [M] to exit the menu and return to normal operation.

## **Automatic Decluttering**

Occasionally, the SN3500 map display may become too cluttered to read, such as by turning on several categories of map items. The SN3500 will automatically remove items from the display if the total number of items is too great to display. When this occurs, it is indicated by an icon color change from cyan to yellow on the map status bar as shown following:

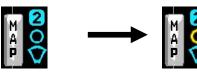

Normally the SN3500 will allow up to approximately 50 icons before this action occurs, but this number may be smaller if complex airspace is displayed simultaneously. When automatic decluttering occurs, it occurs first to objects closest to the aircraft. When the display is zoomed-in, these objects will reappear and the associated status bar icon will turn back to cyan.

# **Maximum Range of Internal Map Data**

During normal operation, the SN3500 only displays items from its internal database that are within 200nm of the current aircraft

position (400nm for long range VORs and NDBs), even when the selected map range is larger.

# **Clearing the Map Display**

To quickly turn off the map display, press [CLR]. The map display will be removed. Pressing [CLR] again will return to the most recently displayed map memory location.

(This page intentionally left blank)

82005-PG, REV J SANDEL SN3500 PILOT'S GUIDE PAGE 6-13 82005-PG, REV J SANDEL SN3500 PILOT'S GUIDE PAGE 6-14

#### CHAPTER 7 WEATHER DISPLAY INTERFACE

## WX-500 Stormscope® Data

If an L-3 WX-500 Stormscope lightning detection sensor has been installed in the aircraft, it can be configured to display on the SN3500 as shown on Figure 7-1.

Lightning strikes are displayed in the SN3500's primary display area, and are automatically synchronized with the aircraft's heading. The status of the WX-500 is displayed in the upper right corner. In normal operation, this represents the current strike rate, preceded by an "S" for strike mode, or "C" for cell mode. Error messages are detailed in the WX-500 User's Guide.

New cell/strike symbols are shown on the SN3500 in white for 30 seconds after which they are shown in green. Cell/strikes older than 3 minutes are removed from the display.

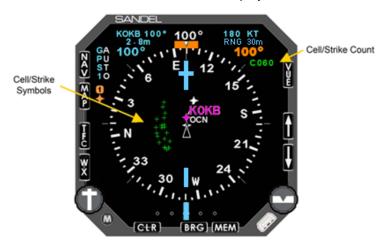

Figure 7-1 WX-500 Stormscope Display

#### **WX Menu**

The WX menu can only be accessed when a WX-500 Stormscope® is installed.

 To control the various functions of the WX display, press [M] to activate the menu mode, and then press [WX] to display the weather setup menu. See Figure 7-2.

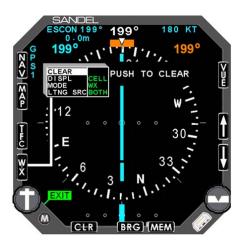

Figure 7-2 WX Setup Menu

Rotate the left knob to select the desired function in the left column. The following options are available:

- CLEAR: Press the right knob to clear the display of any lightning strikes.
- DISPL: Rotate the right knob to select the display option CELL or STRK.

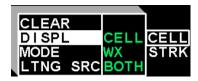

Figure 7-3 Display Menu

CELL: Enables display of WX-500 strikes in CELL mode, which displays a lightning symbol for each group of strikes.

STRK: Enables display of WX-500 strikes in STRIKE mode, which displays a lightning symbol for each individual strike.

MODE: Rotate the right knob to select the MODE options WX, TEST, or DEMO.

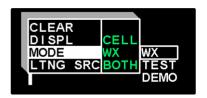

Figure 7-4 WX-500 Mode Menu

WX: Normal WX-500 operation.

TEST: Executes WX-500 self-test.

DEMO: Causes the WX-500 to send a series of simulated lightning strikes to the SN3500

display.

LTNG SRC: Rotate the right knob to select the lightning source WX-500, WSI, or WX-500 & WSI. (Only available when both WX-500 Stormscope and a WSI receiver are installed.)

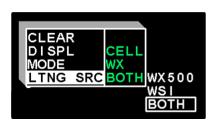

Figure 7-5 LTNG SRC Mode Menu

WX500: Display only strikes from WX-500.

WSI: Display only strikes from WSI.

Display strikes from WX-500 & WSI. BOTH:

#### FIS-B Datalink Weather

The SN3500 EHSI displays Flight Information Services-Broadcast (FIS-B) weather information when connected to a WSI InFlight data link receiver and the SN3500 contains software version 3.00 or above enabled with Datalink Weather.

The particular FIS-B products (CONUS only) supported in the SN3500 are:

- Precipitation
- Lightning

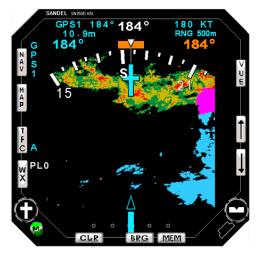

Figure 7-6 FIS-B Weather Display

# **General Operation**

Pressing the WX button repeatedly will cycle through the four weather display modes:

- 1. Precipitation and Lightning [PL]
- 2. Precipitation only [P]
- 3. Lightning only [L]
- 4. Off

82005-PG, REV J

The FIS-B display modes are annunciated next to the WX button. A single two digit number appears to the right of the WX annunciations representing time in minutes since the last precipitation update from the data link receiver.

Note: FIS-B lightning may be co-displayed with WX-500 lightning strike information, when a WX-500 is also connected to the SN3500.

# **Precipitation Intensity**

Precipitation intensity level is represented graphically using the following colors shown in Figure 7-7.

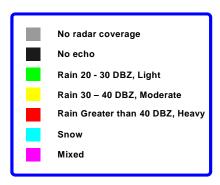

Figure 7-7 Precipitation

# **FIS-B Lightning**

FIS-B lightning strikes are depicted by small filled circles. Lightning strike age is displayed by the filled color in the circle representing the lightning strike. Three color shades are used to represent strike aging per table 7-1.

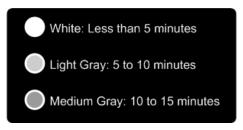

Figure 7-8 FIS-B Lightning Strike Age

After 15 minutes, the strike is removed from the screen.

# FIS-B Services Backgrounder

The goal of FIS-B data link systems is to provide weather and other non-control flight advisory information to pilots in a manner that will enhance their awareness of the flight conditions and enable better strategic route planning. The information provided through FIS-B is advisory in nature. This information is provided to be better able to assess the need to consider alternative future route and altitude selections.

This implementation of the FIS-B data link system is not intended to replace existing voice networks, Flight Service Station (FSS) services, preflight briefings, or usurp any joint duties or responsibilities required by part 121 operators. Loss or nonreceipt of FIS-B services would not be considered flight critical.

FIS-B products are to be used only for advisory and strategic/planning purposes and not for crew alerting or tactical flying. This is due to the fact that FIS-B products may have significant latency between the observation of a weather phenomenon, the issuance of a forecast or the change in airspace status, and the display of that information in the cockpit.

Because the updates rates are relatively low, FIS-B products should not be used for tactical maneuvering of the aircraft, and should not be the sole basis for immediate corrective action by the pilot. FIS-B products are intended to enable pilots to determine if action should be taken well before it is required, and should be used in conjunction with other information sources to support in-flight decisions.

FIS-B information is to be used as a strategic planning tool for pilot decisions on avoiding areas of inclement weather that are beyond visual range or where poor visibility precludes visual acquisition of inclement weather. FIS-B weather and NAS status information may be used as follows:

• To promote pilot awareness of own ship location with respect to reported weather, including hazardous meteorological conditions, and enhance decision-making during strategic flight planning activities.

PAGE **7-5** 

 To cue the pilot to communicate with the Air Traffic Control controller, Aircraft Flight Service station specialist, operator, dispatch, or airline operations control center as required.

Figure 7-9 illustrates the FIS-B information flow from the NEXRAD radar sites to the cockpit. The process flow begins with NEXRAD radar observations taken and sent to the processing and uplink facility. Depending on radar sweep rates and configuration, these observations may be aged from 2-8 minutes when they enter the processing facility.

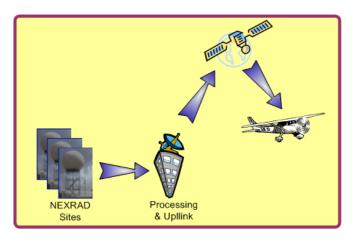

Figure 7-9 FIS-B Information Flow

The processing facility collects the NEXRAD information and builds a set of mosaic tiles representing recent weather conditions. After this information has been processed it is then up-linked to satellites for retransmission to aircraft receivers. This process can take up to 3 minutes depending on the amount of information to be uplinked.

By the time this information is received in the aircraft and displayed on the SN3500, it will be aged from 3 to 11 minutes depending on the amount of data transmitted. This process is repeated at approximately 5 minutes intervals.

Approximately every 5 minutes, a complete set of mosaic weather tiles representing precipitation is transmitted to the aircraft. Flight conditions and aircraft position/attitude may cause errors in the data reception causing loss of 1 or more of the mosaic tiles. When this occurs, the last tile(s) received will be displayed on the screen as long as the reception age of the tile(s) is not older than 30 minutes and the tile(s) is not older than 10 minutes from any other tile. Any tile outside of these aging parameters are removed from the screen and displayed as no data using a gray background. The reception age uses the time the tile is received from the aircraft receiver by the SN3500. The SN3500 displays to the right of the WX button the time in minutes since any mosaic tiles have been received.

## **Examples**

FIS-B weather information is provided without any reference to altitude or flight level. Depending upon the current aircraft flight level, it is very possible that the conditions observed visually or from on-board weather radar displays may not correlate to the graphic presentation on the SN3500. Figure 7-10 is a typical example of precipitation displayed on the SN3500.

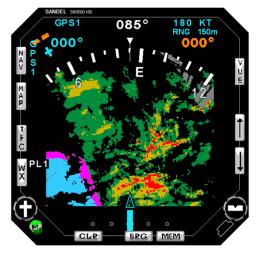

Figure 7-10 Precipitation Example

Figure 7-10 depicts current aircraft position co-located with precipitation that a pilot would normally associate with visible moisture. However, since the FIS-B information is not referenced to altitude, the actual observed flight conditions may vary. Figure 7-11 illustrates the flight conditions a pilot may reasonably expect to observe while in the area displayed in figure 7-10.

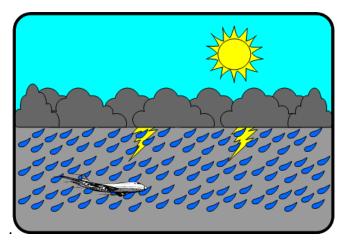

Figure 7-11 Visible Moisture Observed

Figures 7-12 and 7-13 illustrate two other situations where observed flight conditions will not correlate to the display in figure 7-10.

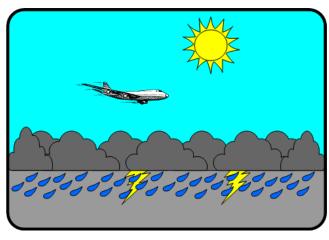

Figure 7-12 No Visible Moisture Observed

Most likely, a flight crew will recognize the cloud deck below and consider that the conditions represented on the SN3500 in figure 7-10 are well below the aircraft. However, it may not be so apparent when flying between cloud layers at figure 7-13 illustrates. When flying between layers the flight crew may consider the FIS-B system has malfunctioned while as the figure shows the serious weather is below the aircraft further illustrating the lack of vertical information provided with the FIS-B weather system.

82005-PG, REV J SANDEL SN3500 PILOT'S GUIDE PAGE **7-9** 82005-PG, REV J SANDEL SN3500 PILOT'S GUIDE PAGE **7-10** 

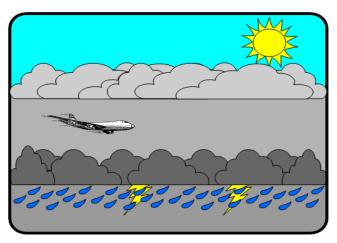

Figure 7-13 Between Layers

(This page intentionally left blank)

82005-PG, REV J SANDEL SN3500 PILOT'S GUIDE PAGE 7-11 82005-PG, REV J SANDEL SN3500 PILOT'S GUIDE PAGE 7-12

#### CHAPTER 8 TRAFFIC DISPLAY INTERFACE

The SN3500 can display nearby transponder equipped aircraft when interfaced with a compatible TAS or TCAS processor. Please refer to the Pilot's Guide for the specific traffic system installed in the aircraft for a complete description of the capabilities.

Note: The SN3500 can be interfaced to a TCAS II processor but will function only as a traffic display as vertical guidance information required for conflict resolution will not be displayed.

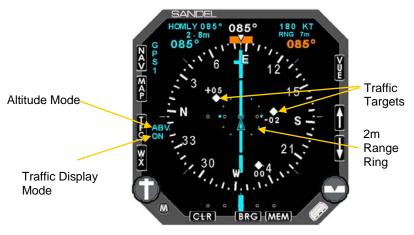

Figure 8-1 SN3500 with Traffic

#### **Traffic Symbology**

The SN3500 uses standard RTCA symbology to represent traffic.

Alerting Traffic

| Aleiting maine |                                                              |                                                                                                    |
|----------------|--------------------------------------------------------------|----------------------------------------------------------------------------------------------------|
| DISPLAY        | CONDITION                                                    | DESCRIPTION                                                                                                    |
|                | Resolution Advisory<br>(RA) (Available with<br>TCAS II Only) | Immediate threat that requires evasive action. Note: Vertical guidance information is NOT shown on the SN3500 display. |

|                | Traffic Advisory (TA)                        | Traffic within 15-30 seconds of closure, or within 0.20 to 0.55nm and +/-600 to +/-800 ft of your aircraft |
|----------------|----------------------------------------------|----------------------------------------------------------------------------------------------------|
| TA 2 . Onm     | Traffic Alert<br>No Bearing / No<br>Altitude | Alerting traffic with no bearing and no altitude information available.                                    |
| TA 2. Onm/+07↑ | Traffic Alert No Bearing                     | Alerting traffic with no bearing information available.                                                    |

**Non-Alerting Traffic** 

| DISPLAY    | CONDITION            | DESCRIPTION                                                                                                    |
|------------|----------------------|----------------------------------------------------------------------------------------------------|
|            | Proximity Advisory   | Traffic within 4nm and +/-1,200 ft of your aircraft                                                                                                    |
| $\Diamond$ | Other Traffic        | Traffic not representing an immediate threat                                                                                                    |
| <b>'</b>   | Out of Range Traffic | RA and TA targets outside of the currently selected display range will be shown as a half symbol against the compass rose at the corresponding bearing. |

82005-PG, REV J SANDEL SN3500 PILOT'S GUIDE PAGE **8-1** 82005-PG, REV J SANDEL SN3500 PILOT'S GUIDE PAGE **8-2** 

#### **Relative Altitude**

Relative altitude in hundreds of feet and vertical trend information are also given for each target aircraft. **Note**: Values greater than 9900 feet are shown as '99'.

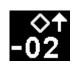

The '-02' indicates the target is 200 feet below your current aircraft altitude. The up arrow indicates the target is climbing at a vertical rate of greater than 500 fpm.

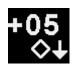

The '+05' indicates the target is 500 feet above your current aircraft altitude. The down arrow indicates the target is descending at a vertical rate greater than 500 fpm.

#### Absolute Altitude vs. Relative Altitude

The traffic processor may have an option to change the display of altitude from relative to absolute. This is called 'Flight Level' mode by some manufacturers. When activated, the altitude shown for target aircraft will temporarily be shown in hundreds of feet MSL when below 18,000 feet and as a flight level above 18,000 feet. The altitude of your aircraft will be shown in the top right of the SN3500 display.

#### **Traffic Display Mode**

The traffic display mode is annunciated next to the [TFC] button. There are three different modes available which control how the targets are displayed on the SN3500 and are toggled by pressing the [TFC] button.

ON: Enables display of all targets within the selected map range.

M: Manual mode. Traffic will be displayed within the selected map range only when alerting traffic is present.

A: Auto mode. Same as Manual mode except that map range will auto-scale to an appropriate range to show the traffic onscreen.

Selecting the Manual (M) or Auto (A) modes will suppress the display of non-alerting traffic (i.e. traffic other than RAs or TAs). This can be useful in busy terminal areas where the display of all traffic may cause the screen to become too cluttered.

When the traffic display mode is set to ON, pressing the [CLR] button will change the display mode to Auto. This has the effect of removing non-alerting traffic from the display. Pressing [CLR] again will toggle the traffic display mode back to ON. Note that alerting traffic will always be shown on the display.

#### Altitude Mode

The currently selected altitude display mode will be displayed next to the [TFC] button.

<none> Normal altitude display mode. Target aircraft within +/-2,700 ft. of your aircraft are displayed.

ABV: Above altitude display mode. Target aircraft within -2,700 ft. and +9,000 ft. of your aircraft are displayed.

BLW: Below altitude display mode. Target aircraft within -9,000 ft. and + 2,700 ft. of your aircraft are displayed.

CTD: Extended altitude display mode. Target aircraft within +/-9,000 ft. of your aircraft are displayed.

#### **TCAS Status**

When traffic is not available, the following annunciations will be displayed next to the [TFC] button. The Traffic Display Mode annunciation will also be lined out in red.

TEST: TCAS is currently in Test mode

OFF or STBY: TCAS is currently in Standby mode

FAIL: TCAS data communication not

present

#### **Traffic Overlay with Moving Map**

Traffic targets can be displayed simultaneously with the moving map information described in Chapter 6. Targets will be overlaid on the moving map flight plan and icons as shown in the example below.

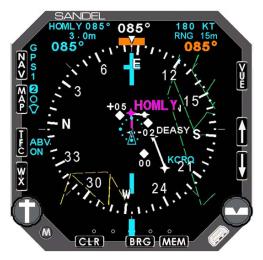

Figure 8-2 Traffic with Moving Map

#### **TFC Menu**

Additional traffic options can be accessed by pressing [M] and then [TFC]. The traffic setup menu will be displayed.

The following options are available:

 ON AUTO: Enables or disables map auto-ranging when alerting traffic is displayed and the traffic display mode is set to ON.

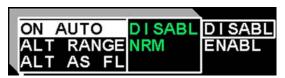

Figure 8-3 ON AUTO Menu

 ALT RANGE (Ryan 9900BX TAS Only): Selects the desired altitude mode display. When interfaced with a traffic processor other than the Ryan 9900BX, the altitude mode will be selected by remote switches or by controls on the 'master display'.

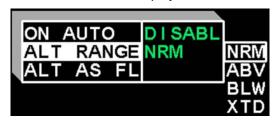

Figure 8-4 Altitude Range Menu

 ALT AS FL (Ryan 9900BX TAS Only): Changes the altitude of target aircraft to be shown as absolute altitude instead of relative altitude for 30 seconds.

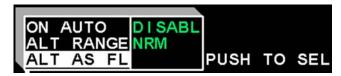

Figure 8-5 Altitude as Flight Level Menu

#### CHAPTER 9 FLAGS AND ABNORMAL CONDITIONS

The SN3500 detects abnormal conditions such as flagged navigation receivers and failed directional gyro or fluxgate. It also monitors its own internal temperature and provides warnings for over temperature or loss of cooling conditions.

In some cases, the flagged displayed will be accompanied with a failed equipment list message. This message can be accessed by holding down the menu button until the message display shows. The list will show both current and prior messages (if applicable). To show just the current messages, exit the message page by pressing the menu button and reenter by holding down the menu button.

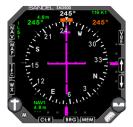

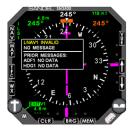

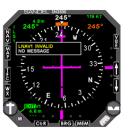

Figure 9-1 Messages

| FLAG OR<br>CONDITION | DISPLAY                                                                                                    | DESCRIPTION                                                                                                    |
|----------------------|----------------------------------------------------------------------------------------------------|----------------------------------------------------------------------------------------------------|
| NAV flag             | 172° 172° 172° 172° 172° 172° 172° 172°                                                                                | Large red "X" through the CDI scale and the deviation bar is not displayed. Numeric information display shows "". |
|                      | Note: CDI pointer will be visible under the red "X" two minutes after power-up to allow testing certain GPS receivers. |                                                                                                    |

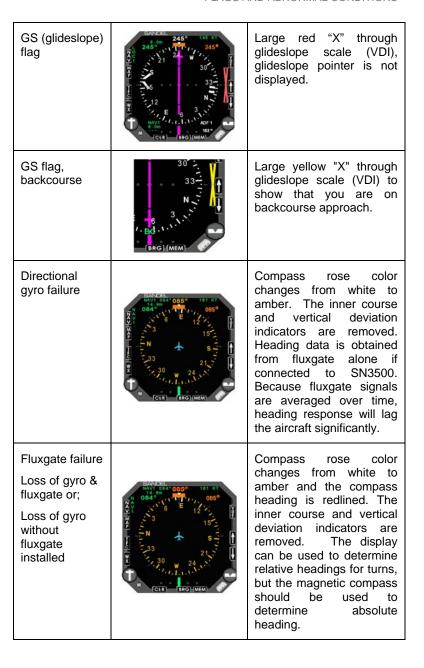

| Fast slave<br>mode                                   | 172°<br>15 s                            | Compass heading is redlined during fast slave correction. Heading has not stabilized.                                                                                                    |
|------------------------------------------------------|-----------------------------------------|----------------------------------------------------------------------------------------------------|
| Map flag                                             | MAP                                     | Redlined map icons indicate that the map cannot be displayed because of loss of LNAV.                                                                                                    |
| Stormscope® flag                                     | ₩X                                      | Redlined "WX" indicates loss of data communication from the WX-500 Stormscope®.                                                                                                    |
| Traffic Flags                                        | T<br>F<br>C                             | Redlined "ON", "A" or "M" next to TFC button indicates loss of data communication from the traffic processor.                                                                                                    |
| Integrity /<br>WAAS<br>Approach Type<br>Annunciation | 1000 000 000 000 000 000 000 000 000 00 | "INTEG" indicates insufficient satellite coverage. Alternate primary means of navigation must be used. When a WAAS approach is selected and "INTEG" is not displayed, the WAAS approach type (LP, LPV, L NAV, LVNAV) will display. |

(This page intentionally left blank)

#### CHAPTER 10 MESSAGES

The Sandel SN3500 displays different messages to alert the pilot. The messages are initiated by the Pilot, the Built in Self Test (BIST), the Power On Self Test (POST), or by the system. Most of the pilot initiated messages are shown for two seconds and are removed automatically. Error messages, which are considered critical, are placed on-screen permanently until acknowledged. The acknowledgment is done using the ACK soft-key which will appear and flash when such a message appears. It also monitors its own internal temperature and provides warnings for over-temperature or loss of cooling conditions.

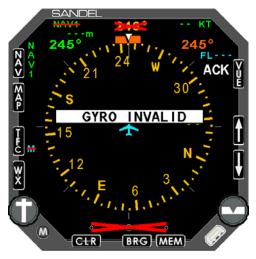

Figure 10-1 Message and "ACK" Button

| Message      | Description                   |
|--------------|-------------------------------|
| 400HZ FAILED | Loss of main inverter. Note 1 |

| Message          | Description                                                                                                    |
|------------------|----------------------------------------------------------------------------------------------------|
| 400HZ HIGH       | Problem with main inverter. Note 1                                                                                                    |
| 400HZ LOW        | Problem with main inverter. Note 1                                                                                                    |
| AIRCRAFT POWER   | Main power to unit out of specification.                                                                                                    |
| AUTO-SLEW ACTIVE | Displayed when course knob is turned but course knob setting is over-written by Direct Track from the Long Range NAV Receiver. Auto-slew operation can be disabled by entering the NAV menu and setting auto-slew to OFF. If auto-slew is turned off, you will need to turn the course pointer manually at every waypoint when flying a flight plan. |
| AUX 400HZ FAILED | Loss of auxiliary inverter. Notes 1, 3                                                                                                    |
| AUX 400HZ HIGH   | Problem with auxiliary inverter. Notes 1, 3                                                                                                    |
| AUX 400HZ LOW    | Problem with auxiliary inverter. Notes 1, 3                                                                                                    |
| COOLING FAN FAIL | The internal temperature is continuously monitored. An over temperature condition will only occur if the cooling airflow is obstructed. As the temperature rises a warning will be issued prior to shutdown.                                                                                                    |

| Message           | Description                                                                                                    |
|-------------------|----------------------------------------------------------------------------------------------------|
| COPY MEM          | This message appears when [MEM] button is pushed and held. After this COPY MEM is performed, both memories will show the display settings in effect when the COPY MEM was executed.                    |
| EXT SW SET TO GPS | This message appears when pressing the "NAV" button on the SN3500 when it is slaved to an external GPS/NAV switch/annunciator panel. Instead of the SN3500 NAV switch use the external GPS/NAV switch. |
| EXT SW SET TO NAV | This message appears when NAV button pressed while in slave mode and selection is NAV.                                                                                                    |

| Message          | Description                                                                                                    |
|------------------|----------------------------------------------------------------------------------------------------|
| FCS FDBCK ERR    | In some installations the SN3500 Lateral and Vertical outputs drive the autopilot directly (See your AFMS). These outputs are measured and compared to the expected outputs and the "FCSFDBCK ERR" will appear if there is a miscompare for more than 10 seconds. If this message appears, it may indicate that the autopilot may not be accurately flying the lateral and/or vertical deviation showing on the course deviation indicators due to an internal failure in the SN3500 or a wiring short circuit in the aircraft. Immediately monitor the lateral and vertical deviation indicators, and disable the autopilot (and flight director) NAV or APPR mode for the duration of the flight if the autopilot is not tracking as expected. HDG mode may still be used in this circumstance if verified to be working. |
| FGATE EXCIT LOST | Fluxgate excitation has failed. Check the gyro circuit breaker. Note 2                                                                                                    |
| FGATE XYZ LOST   | Fluxgate XYZ signal voltage too low or not received.                                                                                                    |
| GYRO INVALID     | Gyro valid flag asserted. Check the gyro circuit breaker. Note 2                                                                                                    |
| GYRO XYZ LOST    | Gyro XYZ (synchro) signal voltage too low or not received.                                                                                                    |

82005-PG, REV J SANDEL SN3500 PILOT'S GUIDE PAGE **10-3** 82005-PG, REV J SANDEL SN3500 PILOT'S GUIDE PAGE **10-4** 

| Message          | Description                                                                                                    |
|------------------|----------------------------------------------------------------------------------------------------|
| GYRO/FG CFG BAD  | The Heading hardware configuration is incorrect. Either a stepper gyro has been configured without a fluxgate (heading steppers must be slaved), or an ARINC-429 heading source has been configured with a fluxgate (ARINC-429 heading inputs may not be slaved).                                                  |
| MAP CRC INVALID  | Indicates that the upload of the map database to the unit was not completed successfully or the file was corrupted. Repeat the upload procedure. Contact Sandel technical support if the messages persist. All other functions of the SN3500 continue to operate normally when the map has failed.                 |
| MAP INCOMPATIBLE | Indicates a mismatch between the operating software version and the map database. Check the Sandel website to ensure that you have the latest versions of operating software and database and repeat the upload procedure. All other functions of the SN3500 continue to operate normally when the map has failed. |
| NAV TUNED TO ILS | This message appears when pressing the "NAV" switch on the SN3500 to select a GPS and this action is overridden because an ILS is tuned on NAV1 or NAV2 and ILS lockout was enabled during installation.                                                                                                    |

| Message            | Description                                                                                                    |
|--------------------|----------------------------------------------------------------------------------------------------|
| NAV1 TUNED ILS     | Appears when VHF NAV1 is tuned to an ILS frequency overriding and changing the SN3500 current NAV selection and ILS lockout was enabled during installation.                                                                                                 |
| NAV2 TUNED ILS     | Appears when VHF NAV2 is tuned to an ILS frequency overriding and changing the SN3500 current NAV selection and ILS lockout was enabled during installation.                                                                                                 |
| NOT IMPLEMENTED    | <brg> key pushed with no source of bearing available.</brg>                                                                                                    |
| NOT INSTALLED      | <tfc> or <wx> key pushed or TFC or WX menu access attempted when supporting equipment is not installed.</wx></tfc>                                                                                                    |
| OVERTEMP<br>SHTDWN | The internal temperature is continuously monitored. An over temperature condition will only occur if the cooling airflow is obstructed. As the temperature rises a warning will be issued prior to shutdown.                                                 |
| PARAM CRC FAULT    | PARAM CRC is not the expected value. The SN3500 installation settings have become invalid. Parameter memory is probably corrupt. This message must not appear on power-up if flight operations are predicated on the use of the SN3500 Navigational Display. |

82005-PG, REV J SANDEL SN3500 PILOT'S GUIDE PAGE **10-5** 82005-PG, REV J SANDEL SN3500 PILOT'S GUIDE PAGE **10-6** 

| Message         | Description                                                                                                    |
|-----------------|----------------------------------------------------------------------------------------------------|
| PGM CRC INVALID | Program CRC is not the expected value. This message must not appear on power-up if flight operations are predicated on the use of the SN3500 Navigational Display. |
| PWR SUPPLY FAIL | Internal power supply out of specification.                                                                                                    |
| RELAY SENSE ERR | This message appears with the selected relay feedback does not match.                                                                                              |

- Note 1: The inverter failure messages will only appear if a master or auxiliary inverter is installed.
- Note 2: Gyro Failures will only be annunciated if the installed Gyro has a valid flag output. If the "Fluxgate Failed" message appears check the Gyro circuit breaker, which is usually the source of Fluxgate power.
- Note 3: Loss of the auxiliary 400HZ inverter will only cause the ADF to become invalid if installed.

(This page intentionally left blank)

82005-PG, REV J SANDEL SN3500 PILOT'S GUIDE PAGE **10-7** 82005-PG, REV J SANDEL SN3500 PILOT'S GUIDE PAGE **10-8** 

#### CHAPTER 11 REVERSIONARY ATTITUDE MODE

The SN3500 with software version 4.00 or later includes a Reversionary Attitude Mode capability. This feature, if installed, may be used as backup attitude in the event of loss of the primary attitude display. When activated, the normal HSI presentation is immediately removed from the display and attitude, heading, and certain navigation information is displayed to the pilot in a single integrated format.

NOTE: The SN3500 and associated AHRS are electrically powered and will become inoperative with interruption of their primary electrical power

#### **Activating Reversionary Attitude Mode**

The Reversionary Attitude Mode is activated by operating the externally installed switch labeled "REV" located near the SN3500.

#### **Pilot Integrity Check**

The attitude data source in Reversionary Mode is received from the same AHRS which supplies the HSI heading, typically a Sandel SG102. In order to assure that the reversionary attitude capability is working and available, this feature should be checked <u>each flight</u> prior to takeoff by activating the REV switch and comparing the display against the other aircraft attitude instruments.

During normal flight, if the HSI heading is intermittent erroneous or flagged, it may indicate that Reversionary Mode may be unavailable. Reversionary Mode may be tested at any time by activating the REV switch and comparing against the other aircraft attitude instruments.

Note: Due to the differences in operational characteristics between the AHRS and the other attitude gyros, the Reversionary Mode attitude may differ slightly from the other attitude

instruments during or just after maneuvers. This difference should wash out after the aircraft returns to level flight with the slip-skid ball centered. This slight attitude difference during maneuvering should be considered normal.

#### **Reversionary Mode Display Description**

The Reversionary Mode incorporates some of the standard navigation display elements from the SN3500 HSI display overlaid on top of an attitude display with a roll index, sky pointer and slipskid indicator. Refer to Chapter 2 of this guide for a detailed description of the navigation display elements.

The display elements of Reversionary Attitude Mode are shown in figure 11-1 below.

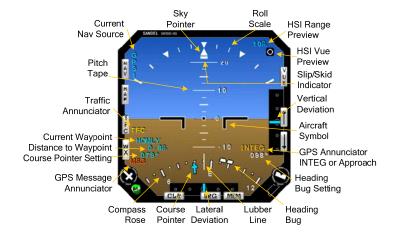

Figure 11-1 Reversionary Mode Display

82005-PG, REV J SANDEL SN3500 PILOT'S GUIDE PAGE 11-1 82005-PG, REV J SANDEL SN3500 PILOT'S GUIDE PAGE 11-2

#### **Reversionary Mode Controls**

In Reversionary Mode the active controls are shown below in figure 11-2.

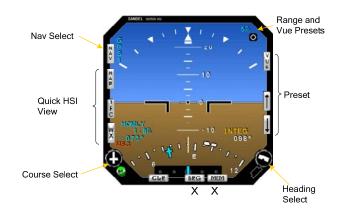

Figure 11-2 Reversionary Display Controls

The items shown above in red have a modified special function, described in the chart below. Controls marked with an 'X' are completely inactive in Reversionary Mode.

## **Reversionary Mode Control Description**

| NAV: | Same as in HSI mode                                                                                                    |  |
|------|----------------------------------------------------------------------------------------------------|--|
| MAP: | Momentarily displays HSI showing MAP memory 1 with traffic in Auto.                                                                                                    |  |
| TFC: | Momentarily displays HSI showing MAP memory 1 with traffic ON. The display will auto range only if a TA or RA is if active.                                                               |  |
| WX:  | Momentarily displays HSI showing MAP memory 1 with traffic in Auto and all available weather information. If a TA or RA becomes active, the traffic will be displayed instead of weather. |  |

| Up/Down<br>Arrows: | Presets the HSI range |
|--------------------|-----------------------|
| VUE:               | Presets the HSI view. |

#### **Attitude Display Details**

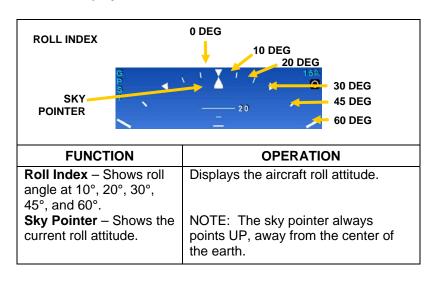

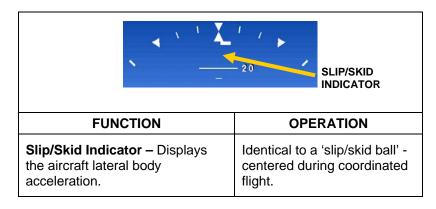

82005-PG, REV J SANDEL SN3500 PILOT'S GUIDE PAGE 11-3 82005-PG, REV J SANDEL SN3500 PILOT'S GUIDE PAGE 11-4

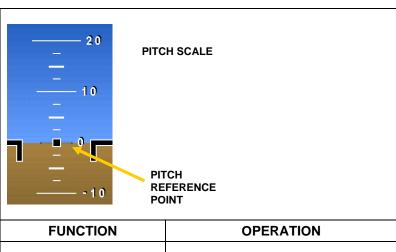

| FUNCTION                                                                                                    | OPERATION                                         |
|----------------------------------------------------------------------------------------------------|---------------------------------------------------|
| Pitch Scale – Displays aircraft pitch attitude in degrees from 0° to 90° relative to the pitch reference point. Scale is marked in increments of 2.5°. Pitch-down attitudes are preceded by a minus sign. | Visual indication of the aircraft pitch attitude. |

#### **Unusual Attitudes**

When in unusual pitch or roll attitudes, the display will de-clutter by removing all navigation information. In addition to the remaining attitude information, red chevrons will appear pointing in the direction of level pitch attitude.

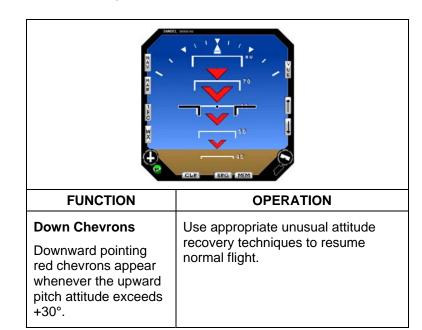

82005-PG, REV J SANDEL SN3500 PILOT'S GUIDE PAGE 11-5 82005-PG, REV J SANDEL SN3500 PILOT'S GUIDE PAGE 11-6

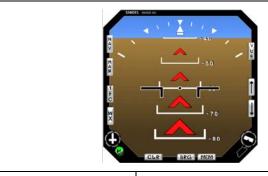

| FUNCTION                                                                               | OPERATION                                    |
|----------------------------------------------------------------------------------------|----------------------------------------------|
| Up Chevrons                                                                            | Use appropriate unusual attitude             |
| Upward pointing red chevrons appear whenever the downward pitch attitude exceeds -20°. | recovery techniques to resume normal flight. |

## **Reversionary Mode Annunciations**

| FLAG OR<br>CONDITION      | DISPLAY   | DESCRIPTION                                                                                                    |
|---------------------------|-----------|----------------------------------------------------------------------------------------------------|
| Attitude Failure<br>Flag  | ATTITUDE  | Appears when the attitude is invalid.                                                                                                    |
| Slip/Slid Failure<br>Flag | SLIP SKID | A red line through the text "SLIP SKID" will appear in the left center of the display in the event that the Slip/Skid indicator is inoperative.                                                                                           |
| Traffic Alert             | TFC       | Appears when traffic advisory (TA) or resolution advisory (RA) is occurring from the aircraft TCAS system. "TFC" text is displayed in yellow for TA and red for RA. Pressing the TFC pushbutton will momentarily show the traffic display |
| HSI Vue<br>Preview        | 0         | HSI will display in FULL mode                                                                                                    |
|                           |           | HSI will display in ARC mode                                                                                                    |
| HSI Range<br>Preview      | 15 h      | HSI will display at indicated range                                                                                                    |

82005-PG, REV J SANDEL SN3500 PILOT'S GUIDE PAGE 11-7 82005-PG, REV J SANDEL SN3500 PILOT'S GUIDE PAGE 11-8

## CHAPTER 12 TECHNICAL SPECS AND OPERATING LIMITS

| TSO Compliance                                   |                                                                                                    |  |
|--------------------------------------------------|----------------------------------------------------------------------------------------------------|--|
| Technical<br>Standard Order<br>(TSO):            | C113: Airborne Multipurpose Electronic Displays C3d: Turn and Slip Instruments C4c: Bank and Pitch Instruments C6d: Direction Instrument, Magnetic (Gyroscopically Stabilized) C34e: ILS Glide Slope Receiving Equipment C35d: Airborne Radio Marker Receiving Equipment C36e: Airborne ILS Localizer Receiving Equipment C40c: VOR Receiving Equipment C41d: Airborne ADF Equipment C118: Traffic Alert and Collision Avoidance System Airborne Equipment, TCAS I C119b: Traffic Alert and Collision Avoidance System Airborne Equipment, TCAS II |  |
| Software<br>Certification:                       | RTCA/DO-178B, Level C                                                                                                    |  |
| Environmental<br>Category:<br>(LED light source) | RTCA/DO-160E  High Vibration:  [A2F1Z]BBB[H(R)R(BB1G)]XXXXXXZBABBC[WW]M[XXE2F2X]XXAX  Standard:  [A2F1Z]BBB[H(R)R(BB1)]XXXXXXZBABBC[WW]M[XXE2F2X]XXAX                                                                                                    |  |

|                            | RTCA/DO-160D                                               |
|----------------------------|------------------------------------------------------------|
|                            | High Vibration:                                            |
| Environmental<br>Category: | [(A2)(F1)]ZBAB[(H)(R)]XXXXXXZBABB[WW]M[XX(E2)<br>(F2)X]XXA |
| (Lamp light                | Standard:                                                  |
| source)                    | [(A2)(F1)]ZBABHXXXXXXZBABB[WW]M[XX(E2)<br>(F2)X]XXA        |
|                            |                                                            |
|                            |                                                            |

| Physical Dimensions |                                                                |
|---------------------|----------------------------------------------------------------|
| Form Factor:        | 3ATI (ARINC 408)                                               |
| Width:              | 3.165 in. (8.04 cm)                                            |
| Height:             | 3.165 in. (8.04 cm)                                            |
| Length:             | 10.3 in. (26.2 cm) overall, excluding connectors and knobs.    |
| Weight:             | 2.88 lbs. (1.31 Kg.) LED units. / 3.0 lbs (1.4 Kg) Lamp units. |

| Operational Characteristics |                                                         |
|-----------------------------|---------------------------------------------------------|
| Temperature/Altitude:       | -20° C to + 70° C up to 55,000 ft.                      |
| Power Inputs:               | 22 to 33 VDC (14-33 VDC beginning with unit S/N 6-2500) |
|                             | 1.5 Amperes nominal @ 27.5 VDC (Lamp Models)            |
|                             | 1.1 Amperes nominal @ 27.5 VDC (LED Models)             |
| 400 HZ Reference:           | 26 volts nominal, less than 1 milliampere load          |

#### **CHAPTER 13 INSTALLATION INFORMATION**

| To be completed by installer. |
|-------------------------------|
| Date of Installation:         |
| Installer Company:            |
| Installer Address:            |
|                               |
| Installer Phone:              |
| Work Order #:                 |
| Installer:                    |
| NAV Equipment Inputs          |
| Notes:                        |
|                               |
|                               |
|                               |

(This page intentionally left blank)

82005-PG, REV J SANDEL SN3500 PILOT'S GUIDE PAGE **13-1** 82005-PG, REV J SANDEL SN3500 PILOT'S GUIDE PAGE **13-2** 

GLOSSARY GLOSSARY

82005-PG, REV J

#### CHAPTER 14 GLOSSARY

Active Course Segment The course line segment between the last waypoint passed and the active waypoint in a flight plan.

**Active Waypoint** 

The next waypoint in a flight plan.

Course Deviation Indicator

The course deviation indicator bar (CDI; also known as the deviation bar or "D-bar") is the movable center section of the course pointer that depicts deviation to the left or right of course.

Course Segment

A portion of a flight plan between two waypoints.

Cross-Side

Equipment associated with the position opposite

the installed pilot or copilot position.

Failure

The inability of the equipment or any sub-part of that equipment to perform within specified limits.

On-Side

Equipment associated with the same position as

the installed pilot or copilot position.

Selectable Items

Modifiable values, multiple-choice listings displayed on multiple lines, and requests that an operator

may select.

Vertical deviation

indicator

The vertical deviation indicator bar (VDI) is the movable center section that depicts vertical deviation above or below glideslope or GPS final

approach path.

Waypoint

A position on the GPS/FMS flight plan representing a change in course on-screen by a "star" symbol.

70° ARC View

A forward-looking 70-degree ARC view that maximizes the display of the ground track ahead of the aircraft where the lubber line is centered in the

ARC, and the aircraft's current position, is depicted

near the bottom of the display.

360° FULL View

A 360-degree FULL view where the aircraft's current position is depicted at the center of the

display.

(This page intentionally left blank)

SANDEL SN3500 PILOT'S GUIDE

PAGE **14-2** 

82005-PG, REV J SANDEL SN3500 PILOT'S GUIDE PAGE 14-1

AVIONICS ACRONYMS AVIONICS ACRONYMS

#### **CHAPTER 15 AVIONICS ACRONYMS**

| ACK    | Acknowledge                               |
|--------|-------------------------------------------|
| ADF    | Automatic Direction Finder                |
| AFM    | Airplane Flight Manual                    |
| AFMS   | Airplane Flight Manual Supplement         |
| AHRS   | Attitude/Heading Reference System         |
| AMED   | Airborne Multipurpose Electronic Displays |
| AOG    | Aircraft On Ground (out of service)       |
| AP     | Auto Pilot                                |
| ARP    | Airport Reference Point                   |
| ASL    | Above Sea Level                           |
| ATC    | Air Traffic Control                       |
| BIT    | Built-In-Test                             |
| С      | Celsius                                   |
| CDI    | Course Deviation Indicator                |
| CD ROM | Read Only Memory, Compact Disc            |
| СМ     | Configuration Module                      |
| CPU    | Central Processing Unit                   |
| CRC    | Cyclic Redundancy Check                   |
| DH     | Decision Height (Precision approach)      |
| DME    | Distance Measuring Equipment              |
| EFIS   | Electronic Flight Instrument System       |

| FAA   | Federal Aviation Administration                    |
|-------|----------------------------------------------------|
| FAF   | Final Approach Fix                                 |
| FD    | Flight Director                                    |
| FIS-B | Flight Information Services-Broadcast              |
| FLPS  | Flaps                                              |
| FMS   | Flight Management System                           |
| GA    | General Aviation                                   |
| GPS   | Global Positioning System                          |
| GS    | Glide Slope                                        |
| HDG   | Aircraft's magnetic heading                        |
| Hz    | Hertz (cycles per second)                          |
| IFR   | Instrument Flight Rules                            |
| ILS   | Instrument Landing System                          |
| KTS   | Knots                                              |
| LNAV  | Lateral Navigation; also Long Range Navigation     |
| L NAV | Lateral Navigation Approach                        |
| LVNAV | Lateral Navigation with Vertical Guidance Approach |
| LP    | Lateral Precision Approach                         |
| LPV   | Lateral Precision with Vertical Guidance Approach  |
| MAP   | Missed Approach Point                              |
| MFD   | Multi-function Display                             |
| MOA   | Military Operations Area                           |
| NAV   | Navigation Receiver (VOR)                          |

82005-PG, REV J SANDEL SN3500 PILOT'S GUIDE PAGE **15-1** 82005-PG, REV J SANDEL SN3500 PILOT'S GUIDE PAGE **15-2** 

AVIONICS ACRONYMS AVIONICS ACRONYMS

| Night Vision                                                 |
|--------------------------------------------------------------|
| Night Vision                                                 |
| Nautical Miles                                               |
| Omni Bearing Selector                                        |
| Pilot's Operating Handbook                                   |
| Power-On Self-Test                                           |
| Radio Magnetic Indicator                                     |
| Radio Technical Commission on Aeronautics (rtca.org)         |
| Tactical Air Navigation System                               |
| Traffic Advisory                                             |
| Traffic Advisory System                                      |
| Traffic                                                      |
| Aircraft's ground track (usually magnetic)                   |
| Technical Standard Order                                     |
| Universal Serial Bus                                         |
| Volts AC (alternating current – in aircraft typically 400Hz) |
| Volts DC (direct current)                                    |
| Vertical Deviation Indicator (for glideslope)                |
| Very High Frequency                                          |
| VHF Omnidirectional Radio Range                              |
| System with a co-located VOR and a TACAN station             |
|                                                              |

(This page intentionally left blank)

82005-PG, REV J SANDEL SN3500 PILOT'S GUIDE PAGE 15-3 82005-PG, REV J SANDEL SN3500 PILOT'S GUIDE PAGE 15-4

#### **CHAPTER 16 SN3500 WITHOUT LED LIGHTING**

This chapter contains images that reflect data color coding that is specific to SN3500s that are not equipped with an LED light source.

## Display Areas (Figure 2-2)

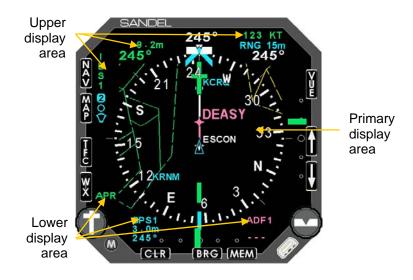

## **Parked Heading Bug**

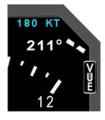

#### **Parked Course Pointer**

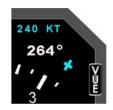

# Inner Course and Vertical Deviation Indicators Outer Course and Vertical Deviation Indicators

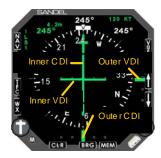

#### **Back Course Needle**

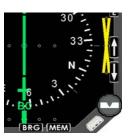

## Data Color Coding for SN3500s without an LED Light Source

| Color | Data displayed                                                                                                    |
|-------|----------------------------------------------------------------------------------------------------|
| GREEN | <ul> <li>Information associated with the primary<br/>VHF NAV1 receiver (or NAV2 if in co-pilot<br/>configuration)</li> </ul> |
|       | <ul> <li>GPS annunciators: ACTV, AUTO and<br/>LEG</li> </ul>                                                                 |
|       | <ul> <li>Class B and C airspace</li> </ul>                                                                                   |
|       | Stormscope® data older than 30 seconds                                                                                       |
| CYAN  | <ul> <li>Information associated with the LNAV<br/>(GPS/FMS) receiver text</li> </ul>                                         |
|       | <ul> <li>GPS annunciators: HLD, PTK and APPR<br/>(II Morrow GPS only)</li> </ul>                                             |
|       | <ul> <li>Map status bar icons</li> </ul>                                                                                     |
|       | <ul> <li>Moving map icons</li> </ul>                                                                                         |
|       | Traffic range ring                                                                                                    |
|       | <ul> <li>Current position symbol, either airplane or triangle</li> </ul>                                                     |
|       | Map range (was previously magenta)                                                                                           |

| Color  | Data displayed                                                                                                    |
|--------|----------------------------------------------------------------------------------------------------|
| WHITE  | <ul> <li>Compass rose under normal conditions</li> <li>Magnetic heading and button labels</li> <li>Non-active legs and waypoints of flight plan</li> <li>To/From indicator</li> <li>Inner marker indicator</li> <li>Heading bug and associated data</li> <li>Traffic targets</li> </ul>               |
|        | New Stormscope® data                                                                                                    |
| RED    | <ul> <li>Flags indicating failed glide slope or CDI data</li> </ul>                                                                                                    |
|        | Prohibited airspace                                                                                                    |
| AMBER  | <ul> <li>GPS annunciators: MSG and WPT. Also HOLD (Garmin only)</li> <li>Compass rose when either gyro or fluxgate has failed</li> </ul>                                                                                                    |
|        | Middle marker indicator                                                                                                    |
| YELLOW | <ul> <li>Information associated with the cross-side NAV receiver (NAV2 if in the pilot configuration, NAV1 if in the co-pilot configuration)</li> <li>Restricted and warning areas</li> <li>Flag indicating invalid glide slope</li> <li>Marker test</li> <li>Decluttered map status icons</li> </ul> |
|        | Decluttered map status icons                                                                                                    |

82005-PG, REV J SANDEL SN3500 PILOT'S GUIDE

| Color   | Data displayed                                                                        |
|---------|---------------------------------------------------------------------------------------|
| MAGENTA | <ul><li>Active leg and waypoint of flight plan</li><li>ADF bearing pointers</li></ul> |
| BLUE    | Outer marker indicator                                                                |
|         |                                                                                       |
| PURPLE  | • MOA                                                                                 |
|         |                                                                                       |

## **Introduction Screen (Figure 3-1)**

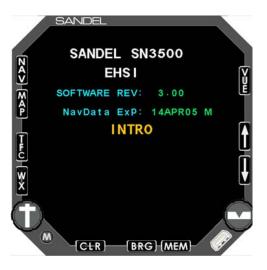

82005-PG, REV J SANDEL SN3500 PILOT'S GUIDE PAGE **16-5** 82005-PG, REV J SANDEL SN3500 PILOT'S GUIDE PAGE **16-6** 

## SN3500 Display with Compass Card (Figure 3-2)

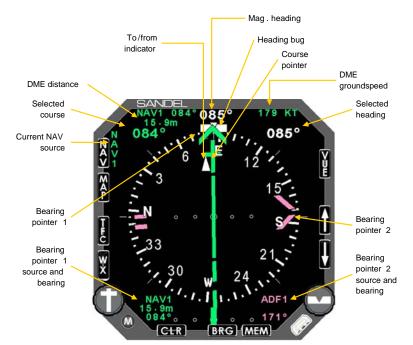

## 360 degree FULL View

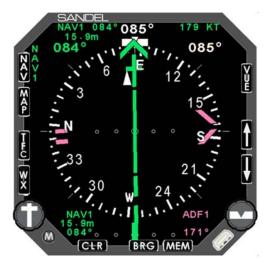

70 degree ARC View

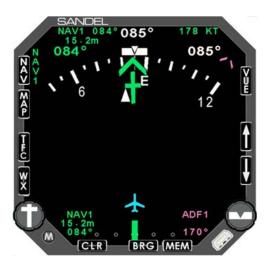

82005-PG, REV J SANDEL SN3500 PILOT'S GUIDE PAGE **16-7** 82005-PG, REV J SANDEL SN3500 PILOT'S GUIDE PAGE **16-8** 

## NAV Menu (Figure 4-1)

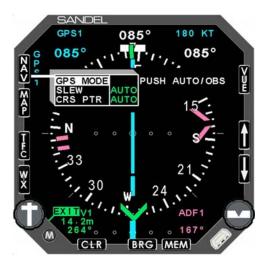

## **BRG Main Menu (Figure 5-1)**

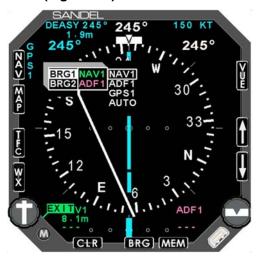

## **Map Operation (Figure 6-1)**

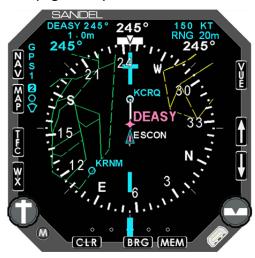

## WX-500 Stormscope Display (Figure7-1)

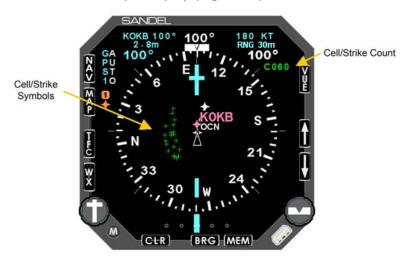

PAGE **16-10** 

82005-PG, REV J SANDEL SN3500 PILOT'S GUIDE PAGE **16-9** 82005-PG, REV J SANDEL SN3500 PILOT'S GUIDE

## WX Setup Menu (Figure 7-2)

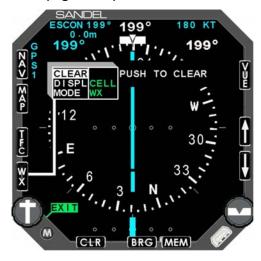

## FIS-B Weather Display (Figure 7-6)

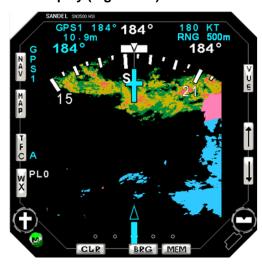

## **Precipitation Example (Figure 7-10)**

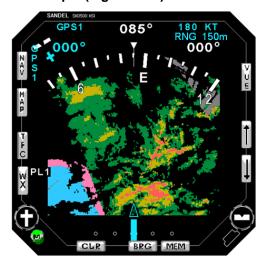

#### SN3500 with Traffic (Figure 8-1)

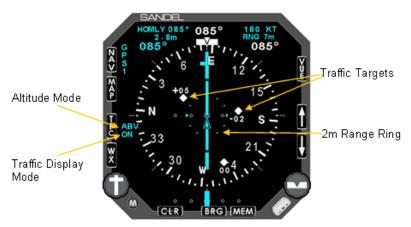

Figure 8-1 SN3500 with traffic

## **Traffic with moving map (Figure 8-2)**

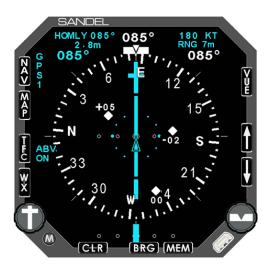